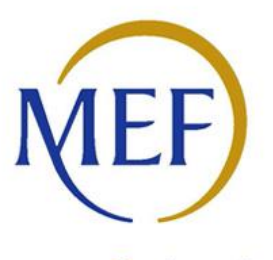

Ragioneria Generale dello Stato

MANUALE UTENTE LINEE DI FINANZIAMENTO - Manuale utente per gli Enti che accedono mediante istanza online ai Contributi interventi per la spesa di progettazione definitiva ed esecutiva, art. 1, commi da 51 a 58, L. 160/2019 - Annualità 2024

## Sommario

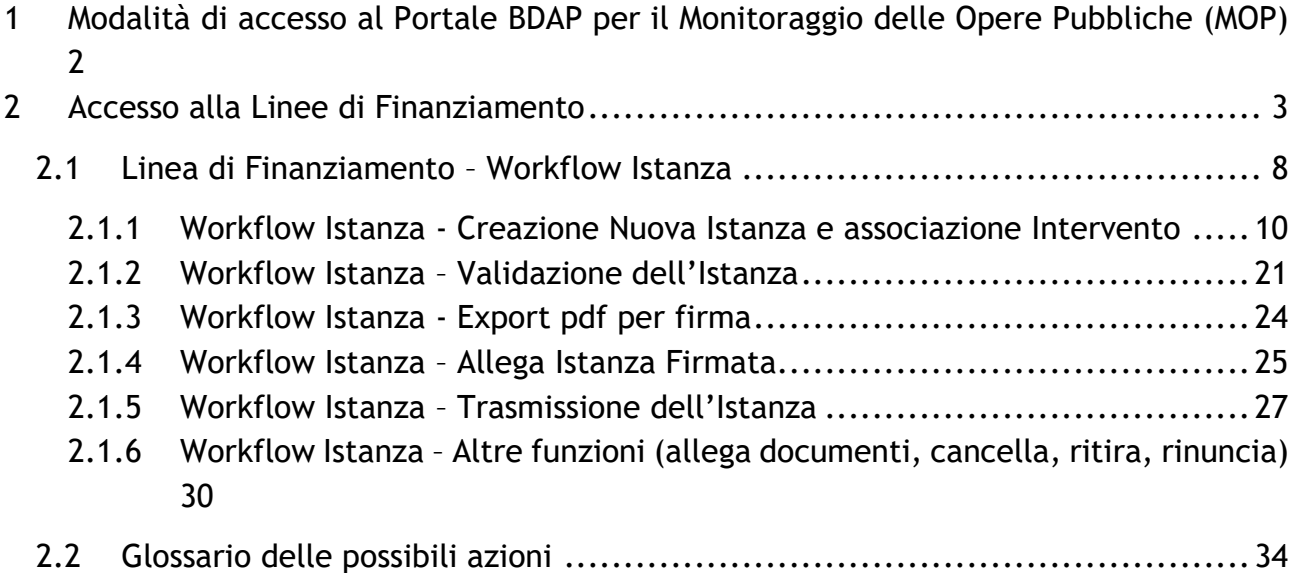

# <span id="page-2-0"></span>**1 Modalità di accesso al Portale BDAP per il Monitoraggio delle Opere Pubbliche (MOP)**

Gli enti interessati possono far richiesta di una nuova utenza per l'accesso al Portale BDAP per il Monitoraggio delle Opere Pubbliche (MOP) secondo le modalità sotto indicate:

1. Aprire un browser da Google Chrome o Microsoft Edge e non Internet Explorer, digitare l'url https://openbdap.rgs.mef.gov.it della pagina inziale del Portale BDAP e selezionare la voce "Area Operatori BDAP" posta in alto a destra.

2. Cliccare sulla voce Nuova Registrazione presente sotto i campi per il login dell'Area per le Istituzioni.

3. Compilare la Sez. Informazioni dell'Utente: inserire i dati dell'utente nei campi che si presentano, prestando particolare attenzione all'indirizzo e-mail che NON deve essere di tipo PEC al fine di consentire e non bloccare la ricezione delle comunicazioni inviate dai nostri sistemi.

4. Compilare la Sez. Informazioni dell'Organizzazione/Ente: inserire i dati dell'Organizzazione/Ente di appartenenza.

5. Selezionare la Tipologia di Accesso: MOP - Monitoraggio Opere Pubbliche (adempimenti d.lgs. 229/2011).

6. Selezionare il Profilo di propria competenza: Referente Amministrazione / Utente Base.

7. Inserire il codice di Controllo proposto dal Sistema.

8. Selezionare il tasto Invia ed annotarsi la password provvisoria mostrata a video che servirà per il primo accesso.

La procedura di registrazione si concluderà, in caso di esito positivo, con la comunicazione via e-mail delle credenziali per l'accesso alla BDAP.

# <span id="page-3-0"></span>**2 Accesso alla Linee di Finanziamento**

È la sezione dedicata agli Enti che devono presentare un'istanza per l'accesso alle linee di finanziamento.

Specificatamente la presente sezione descrive come gestire i dati relativi alla richiesta di contributo per linee di finanziamento con istanza, dalla creazione, alla validazione e trasmissione.

Alla sezione si accede da:

- A. Home del Sistema MOP (vedi figura 1 Home Page del Sistema MOP).
- B. Cliccando sulla campanellina degli alert in alto a destra, è possibile visualizzare la lista delle notifiche o cliccando Linee di Finanziamento a sinistra nel menu trasversale è possibile entrare nella sezione Linee di Finanziamento (vedi figura 1 - Home Page del Sistema MOP).

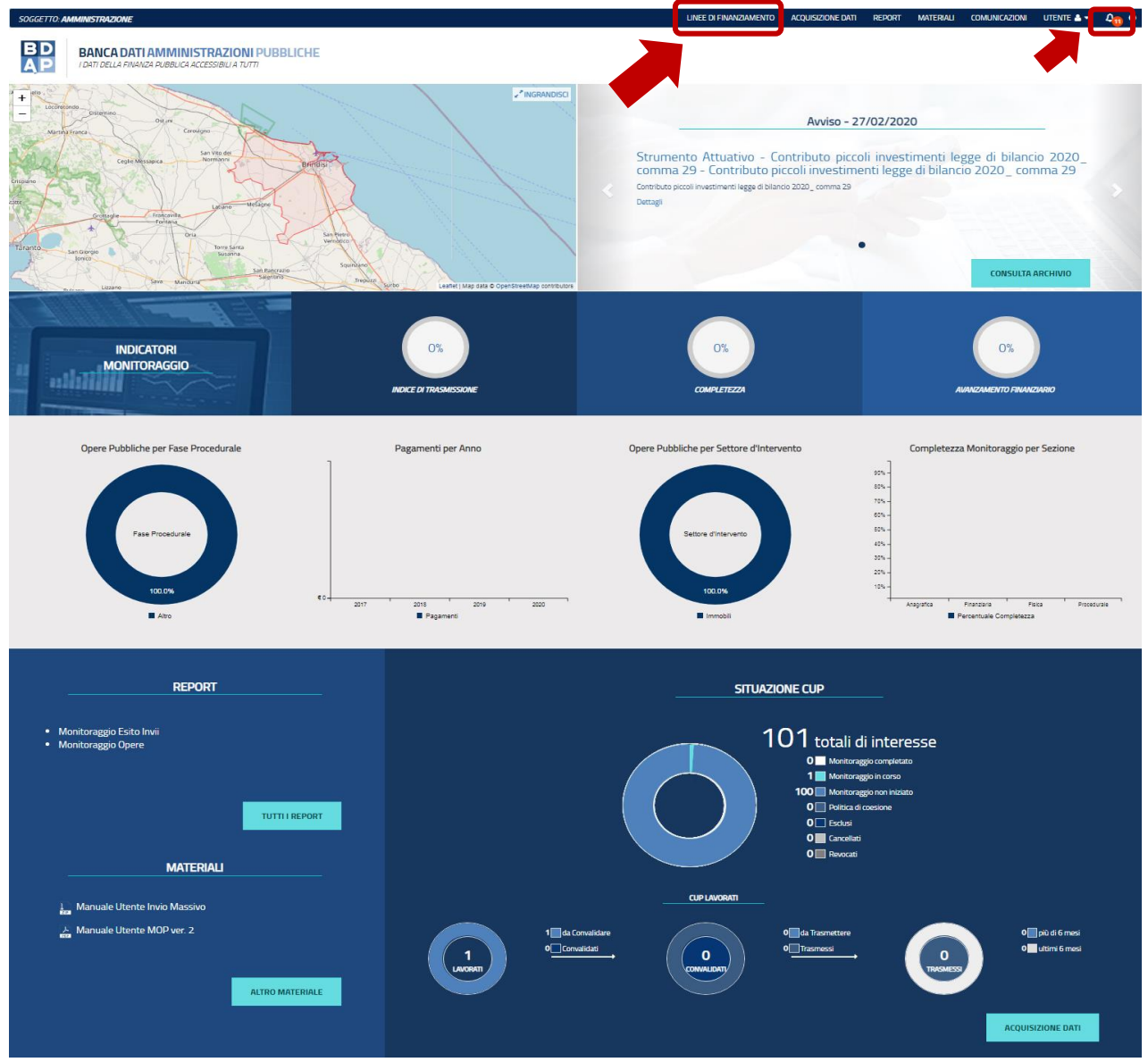

**Figura 1 – Home Page del Sistema MOP**

C. Dal percorso: Home Page MOP  $\rightarrow$  Acquisizione Dati  $\rightarrow$  Selezionando la voce indicata nella seguente figura.

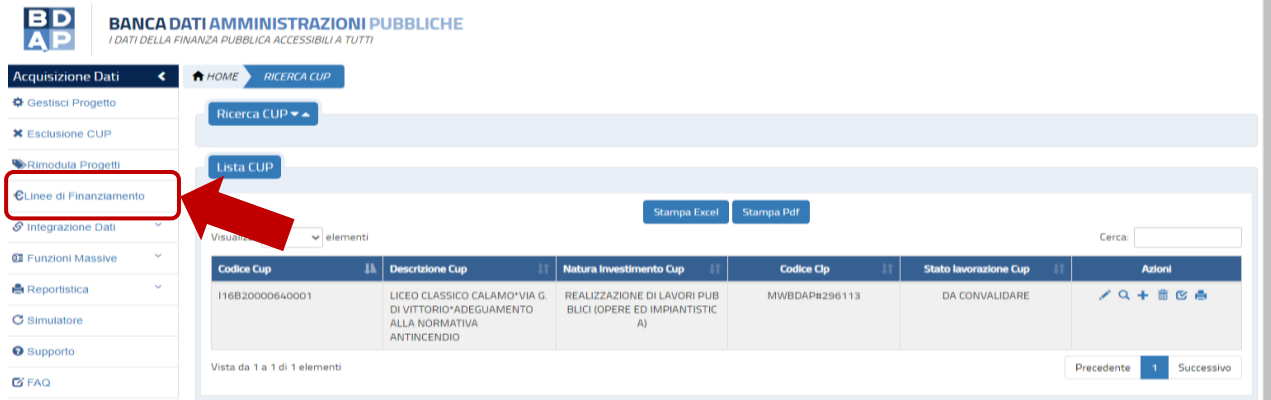

### **Figura 2 – Acquisizione Dati - Linea di Finanziamento**

Selezionando la voce indicata nella precedente figura, si accede alla seguente maschera "Elenco Linee" che riporta le Linee di Finanziamento:

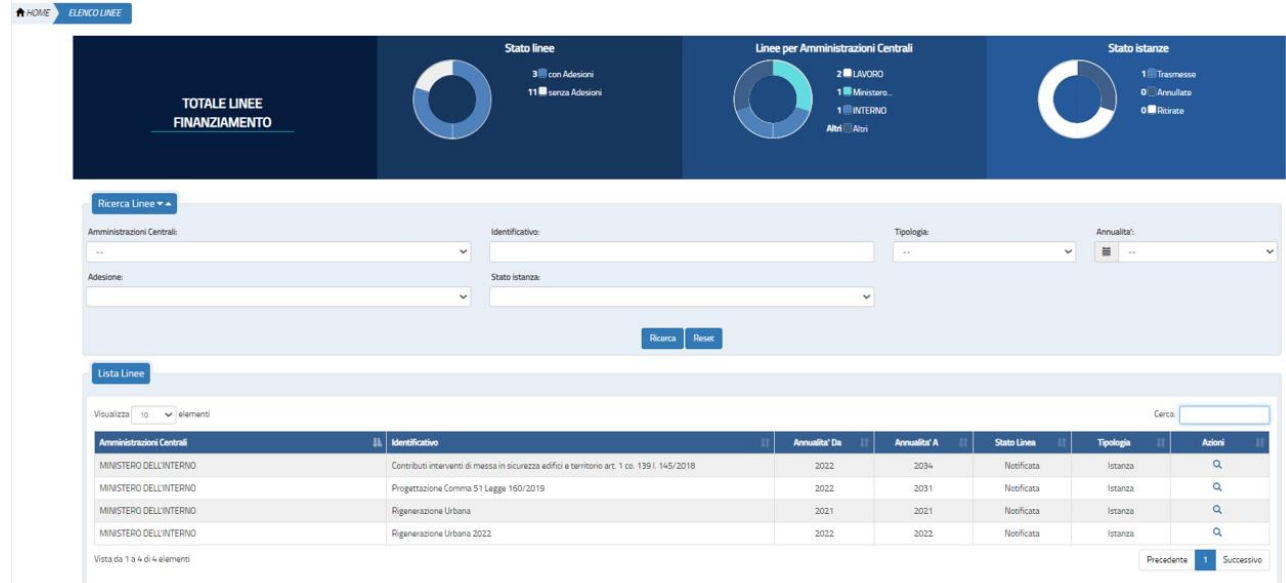

## **Figura 3 - Linee di Finanziamento – Elenco linee**

Nella maschera il sistema prospetta una pagina contenente tre sezioni:

- Cruscotto Totale linee finanziamento:
- Ricerca Linee;
- Lista Linee.

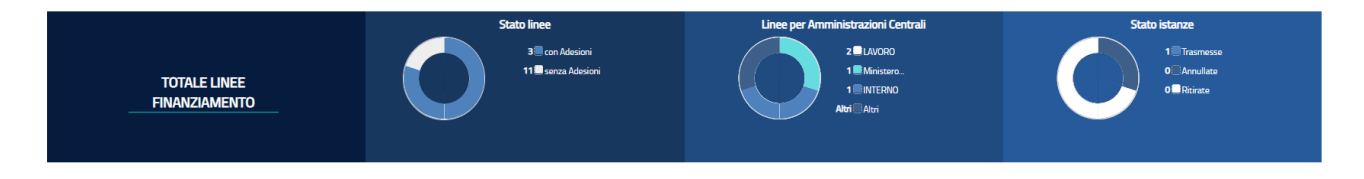

**Figura 4 - Linea di Finanziamento - Cruscotto Totale Linee di Finanziamento**

<span id="page-5-0"></span>Il cruscotto **Totale Linee di Finanziamento anno in corso** presente dei grafici con lo stato delle linee di finanziamento dell'anno in corso (vedi Figura 4 - [Linea di Finanziamento -](#page-5-0) Cruscotto Totale [Linee di Finanziamento\)](#page-5-0);

Sono rappresentati i seguenti grafici a torta:

- **Stato Linee** indica l'adesione o la non adesione da parte dell'Ente contiene**:**
	- o **Numero con Adesioni:** numero di linee per le quali l'ente è abilitato a partecipare per l'annualità in corso, sulle quali è stata trasmessa l'istanza (linea con istanza) o è stato associato almeno un CUP (linea diretta).
- o **Numero senza Adesioni:** numero di linee per le quali l'ente è abilitato a partecipare per l'annualità in corso, sulle quali non è ancora stata trasmessa l'istanza (linea con istanza) o non è stato associato almeno un CUP (linea diretta).
- **Linee per amministrazioni centrali:** comprende il numero di linee raggruppate per amministrazione centrale alle quali l'ente è ammesso a partecipare.
- **Stato istanze:** raccoglie il numero di istanze dell'ente definite per le diverse annualità delle linee con istanza a cui è stato ammesso, raggruppate per stato.

Alla selezione della specifica legenda o della porzione di torta, il sistema prospetta nella sezione "Lista linea" solo le linee che soddisfano il filtro selezionato.

| Ricerca Linee $\blacktriangleright$ $\blacktriangle$ |              |                      |              |            |              |             |        |        |
|------------------------------------------------------|--------------|----------------------|--------------|------------|--------------|-------------|--------|--------|
| Amministrazioni Centrali:                            |              | Identificativo:      |              | Tipologia: |              | Annualita': |        |        |
| $\sim$                                               | $\checkmark$ |                      |              | $\sim$     | $\checkmark$ | 旨           | $\sim$ | $\sim$ |
| Adesione:                                            |              | Stato istanza:       |              |            |              |             |        |        |
| Linee senza adesioni                                 | $\checkmark$ |                      | $\checkmark$ |            |              |             |        |        |
|                                                      |              | Ricerca <b>Reset</b> |              |            |              |             |        |        |

**Figura 5 - Linea di Finanziamento - Ricerca Linee**

La sezione **Ricerca Linee** consente di ricercare una linea alla quale l'ente è ammesso a partecipare **(figura 5)**, attraverso la selezione di:

- **Amministrazione Centrali:** elenco predefinito delle amministrazioni centrali.
- **Identificativo:** nome o porzione del nome della linea da ricercare.
- **Tipologia**: elenco predefinito delle tipologie di linea (con istanza/assegnazione diretta).
- **Annualità:** elenco predefinito contenente l'elenco delle possibili annualità.
- **Adesione:** elenco predefinito che contiene la possibilità di scegliere le linee con adesione e quella senza adesione.
- **Stato Istanza:** elenco predefinito che consente di filtrare l'elenco delle sulla base dello stato dell'istanza.

Una volta indicato il parametro di ricerca il sistema prospetta nella sezione "Lista Linee" solo le linee che soddisfano il filtro selezionato.

| Lista Linee                  |                                       |                      |              |                    |                  |            |
|------------------------------|---------------------------------------|----------------------|--------------|--------------------|------------------|------------|
| Visualizza 10 v elementi     |                                       |                      |              |                    | Cerca:           |            |
| Amministrazioni Centrali     | IL Identificativo                     | <b>Annualita' Da</b> | Annualita' A | <b>Stato Linea</b> | <b>Tipologia</b> | Azioni     |
| MINISTERO DELL'INTERNO       | Progettazione Comma 51 Legge 160/2019 | 2022                 | 2031         | Notificata         | Istanza          | Q          |
| Vista da 1 a 1 di 1 elementi |                                       |                      |              |                    | Precedente       | Successivo |
|                              |                                       |                      |              |                    |                  |            |
|                              |                                       |                      |              |                    |                  |            |

**Figura 6 - Linea di Finanziamento - Lista Linee**

**Lista Linee** è la sezione contenente l'elenco delle linee a cui l'utente è stato ammesso a partecipare (figura 6); se è impostato un criterio di ricerca nella sezione "Totale Linee finanziamento" o "Ricerca linee finanziamento", il sistema mostra le sole linee che soddisfano i criteri di filtro applicato.

L'elenco prospetta i seguenti dati della linea:

- **Amministrazione Centrale:** amministrazione che ha emanato la linea
- **Identificativo:** nome della linea
- **Annualità da:** annualità iniziale della linea
- **Annualità a:** annualità finale della linea
- **Stato:** indica lo stato della linea ossia se è aperta o chiusa
- **Tipologia**: indica se trattasi di linea con assegnazione contributo tramite istanza o diretta
- **Azioni**: attraverso la selezione dell'icona Lente disponibile nell'ultima colonna "Azioni", sulla destra, il sistema accede ai dati di dettaglio della linea selezionata.

# <span id="page-8-0"></span>*2.1 Linea di Finanziamento – Workflow Istanza*

Il work flow di creazione e trasmissione di un'istanza prevede i seguenti passi:

- **1. Creazione dell'Istanza con associazione dell'intervento/progetto;**
- **2. Validazione dell'Istanza;**
- **3. Export pdf per la firma del template dell'Istanza;**
- **4. Firma digitale del template dell'istanza (esterno all'applicazione);**
- **5. Allega Istanza firmata;**
- **6. Trasmissione dell'Istanza.**

Si fa presente che è necessario generare un CUP per ciascun intervento/progetto per il quale si intende richiedere il finanziamento prima dell'inserimento dell'istanza sull'applicazione.

Di seguito vengono dettagliati gli step da eseguire.

Dal Percorso Home Page MOP  $\rightarrow$  Linea di Finanziamento attraverso la selezione dell'icona Lente disponibile nell'ultima colonna "Azioni", sulla destra, il sistema accede ai dati di dettaglio della linea selezionata.

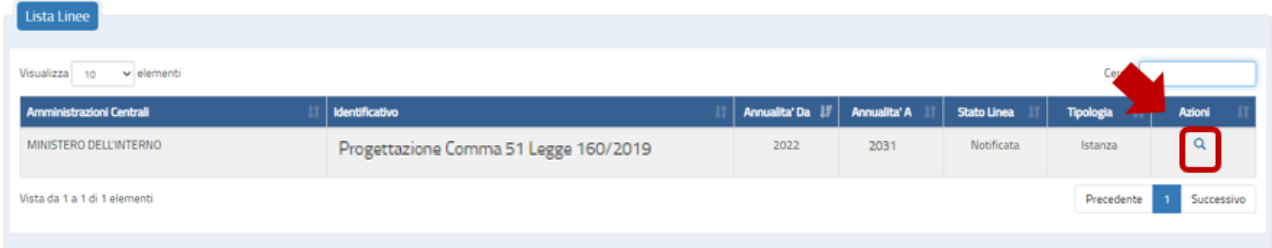

**Figura 7 - Linea di Finanziamento - Lista Linee – Accesso alla Linea**

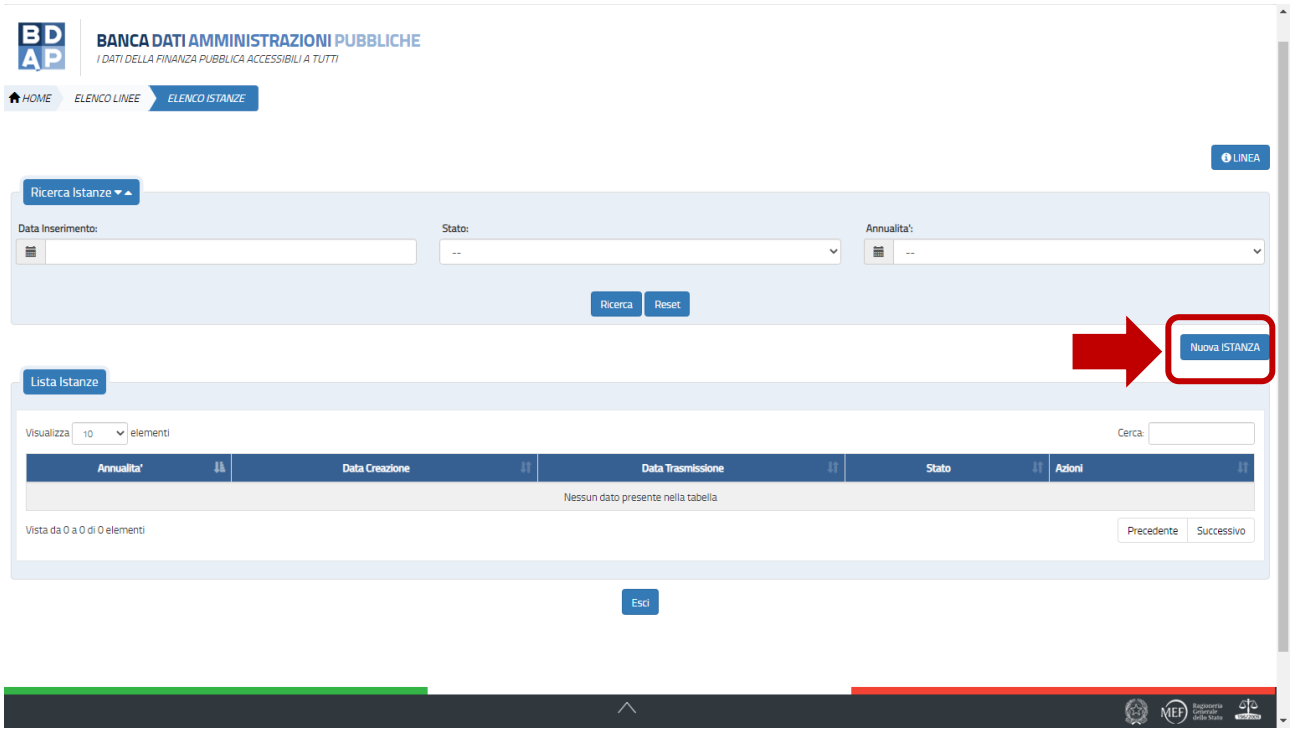

**Figura 8 - Linea di Finanziamento – Workflow Istanza - Nuova Istanza**

Dalla pagina "Elenco istanze" attraverso il Bottone *Nuova Istanza si* apre una finestra in cui sono riportati i dati generali della linea e l'anno per il quale si sta creando l'istanza, l'utente può confermare o annullare l'azione. La finestra indicata si apre se non è presente una istanza per linea ed anno selezionato o se è presente un'istanza in stato *ritirata. Altrimenti, s*e per quella linea e l'annualità selezionata è già presente un'istanza in tutti gli stati che non siano *ritirata*, non è possibile creare una nuova istanza e il sistema visualizza il messaggio "*già presente l'istanza per l'annualità*".

# <span id="page-10-0"></span>*2.1.1 Workflow Istanza - Creazione Nuova Istanza e associazione Intervento*

Quando viene selezionato il Bottone **Nuova Istanza** il sistema attiva un pop-up che richiede la conferma per la creazione di una nuova Istanza.

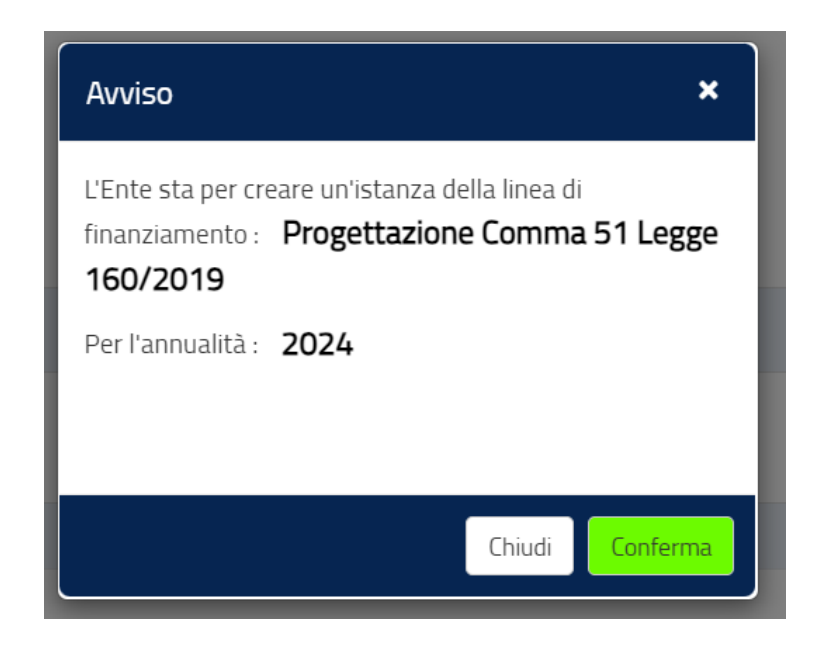

**Figura 9 - Linea di Finanziamento – Workflow Istanza – Avviso di Creazione Nuova Istanza**

Confermando, la pagina che si attiva è composta da tre sezioni:

- 1. **Stato di lavorazione dell'Istanza**: indica lo stato in cui si trova l'istanza e consente di modificarla per spostarla in un altro stato;
- 2. **Elenco Attributi Generali**: consente di visualizzare gli attributi dell'istanza;
- 3. **Elenco Interventi**: consente di visualizzare l'elenco degli interventi/progetti associati all'istanza.

e dalle seguenti funzionalità:

- Etichetta: "**Annualità Linea**" che riporta l'anno di riferimento della linea cui si riferisce l'istanza;
- Bottone: *(i) Istanza* che consente di visualizzare i dati di riferimento dell'istanza;
- Bottone: *(i) Linea* che consente di visualizzare i dati di riferimento della linea;
- Bottone: *Nuovo Intervento (in fondo alla pagina)* che consente di associare un intervento/progetto all'istanza.

La sezione dello **Stato** consente di visualizzare lo stato attuale dell'istanza e di modificarlo per passare al successivo stato. I possibili stati dell'istanza sono "*bozza"*, "*validata"*, "*firmata"* e "*trasmessa"* (vedi Figura 10 - [Linea di Finanziamento](#page-11-0) – Dettaglio istanza).

| <b>BD</b><br>AP | <b>BANCA DATI AMMINISTRAZIONI PUBBLICHE</b><br>I DATI DELLA FINANZA PUBBLICA ACCESSIBILI A TUTTI |                                                  |                                                                      |                                   |                       |                            |
|-----------------|--------------------------------------------------------------------------------------------------|--------------------------------------------------|----------------------------------------------------------------------|-----------------------------------|-----------------------|----------------------------|
| <b>HOME</b>     | ELENCO LINEE<br>ELENCO ISTANZE                                                                   | <b>DETTAGLIO ISTANZA</b>                         |                                                                      |                                   |                       |                            |
|                 |                                                                                                  |                                                  | <b>Messaggio!</b><br>INSERIMENTO DELL'ISTANZA AVVENUTA CON SUCCESSO! |                                   |                       | $\times$                   |
|                 | <b>Elenco Attributi Generali</b>                                                                 | BOZZA > VALIDATA > FIRMATA > TRASMESSA<br>Stato: |                                                                      |                                   | Annualità LINEA: 2022 | <b>OISTANZA OLINEA</b>     |
|                 | Visualizza 10 v elementi                                                                         |                                                  |                                                                      |                                   | Cerca:                |                            |
|                 | Titolo                                                                                           | Il Descrizione                                   |                                                                      | <b>Risposta (Valore Inserito)</b> |                       | <b>Validato (Stato)</b>    |
|                 | Anno                                                                                             | ANNO                                             |                                                                      | 2022                              |                       | ر<br>ے                     |
|                 | Codice Ente                                                                                      | ENTE                                             |                                                                      | 215342930457772202                |                       |                            |
|                 | Codice Fiscale Ente                                                                              | Codice Fiscale Ente                              |                                                                      | 82000150662                       |                       | ✔                          |
|                 | Descrizione Ente                                                                                 | Descrizione Ente                                 |                                                                      | COMUNE DI ROCCARASO               |                       | ✔                          |
|                 | Vista da 1 a 4 di 4 elementi                                                                     |                                                  |                                                                      |                                   | Precedente            | Successivo<br>$\mathbf{1}$ |
|                 | <b>Elenco Interventi</b>                                                                         |                                                  |                                                                      |                                   |                       |                            |

<span id="page-11-0"></span>**Figura 10 - Linea di Finanziamento – Dettaglio istanza**

La sezione **Elenco Attributi Generali** contiene di default gli attributi definiti dall'amministrazione centrale in fase di definizione della linea di finanziamento. L'elenco dei dati generali di default è:

- **Anno**
- **Codice Ente**
- **Codice Fiscale Ente**
- **Descrizione ente**

| Elenco Attributi Generali                         |                                       |                                   |            |                         |
|---------------------------------------------------|---------------------------------------|-----------------------------------|------------|-------------------------|
| Visualizza<br>$\vee$ elementi<br>10 <sup>10</sup> |                                       |                                   | Cerca:     |                         |
| <b>Titolo</b>                                     | <b>IL</b> Descrizione                 | <b>Risposta (Valore Inserito)</b> |            | <b>Validato (Stato)</b> |
| Anno                                              | ANNO                                  | 2024                              |            | ✔                       |
| Codice Ente                                       | Codice BDAP dell'Ente di appartenenza | 374742930449722201                |            | ✔                       |
| Codice Fiscale Ente                               | Codice Fiscale Ente                   | 00341620508                       |            | $\checkmark$            |
| <b>Descrizione Ente</b>                           | <b>Descrizione Ente</b>               | <b>COMUNE DI PISA</b>             |            | ✔                       |
| Vista da 1 a 4 di 4 elementi                      |                                       |                                   | Precedente | Successivo              |

**Figura 11 - Linea di Finanziamento – Dettaglio istanza - Elenco Attributi Generali**

Eventuali attributi aggiuntivi di tipo generale inclusi nel modello di istanza da parte dell'amministrazione centrale, verranno riportati in questa sezione; per ciascun attributo potrebbero essere presenti nella sezione ad esempio i seguenti dati:

- **Titolo:** descrizione breve dell'attributo; dato in sola lettura;
- **Descrizione:** testo dell'attributo descrittivo dell'attributo dato in sola lettura;
- **Risposta (Valore Inserito)**: valore inserito dall'utente al momento della compilazione dell'istanza;
- **Validato (Stato)**: indicatore della valorizzazione o meno dell'attributo da parte dell'utente; dato in sola lettura.

L'elenco attributi generali e gli eventuali attributi aggiuntivi verranno riportati automaticamente nel template in formato pdf quando l'istanza sarà validata e dovrà essere firmata digitalmente.

La sezione **Elenco Interventi** contiene l'elenco degli interventi/progetti inseriti nell'istanza.

L'elenco è composto dai seguenti dati:

- **CUP**
- **Descrizione CUP**
- **Importo Richiesto**
- **Azioni**

Per ciascun intervento/progetto presente in elenco sono presenti le seguenti azioni:

- **Visualizza:** sempre presente consente di visualizzare i dati di dettaglio dell'intervento/progetto;
- **Modifica:** presente se l'istanza è in stato "*bozza" o "validata" o "firmata"*; consente di modificare i dati dell'intervento/progetto;
- **Elimina:** presente se l'istanza è in stato *"bozza" o "validata" o "firmata"*; consente di eliminare l'intervento/progetto selezionato.

L'utente attraverso la selezione del bottone **Nuovo Intervento** accede alla pagina di inserimento di un nuovo intervento/progetto (Figura 12 - Linea di Finanziamento – Nuova Istanza - Nuovo Intervento) e in quel momento il sistema effettua delle verifiche a seconda della linea di finanziamento.

Si ricorda che l'istanza per la richiesta del contributo è una sola all'interno possono essere inseriti tutti gli interventi/progetti che s'intende candidare al finanziamento del contributo.

Ad ogni Intervento/progetto è associato uno ed un solo CUP.

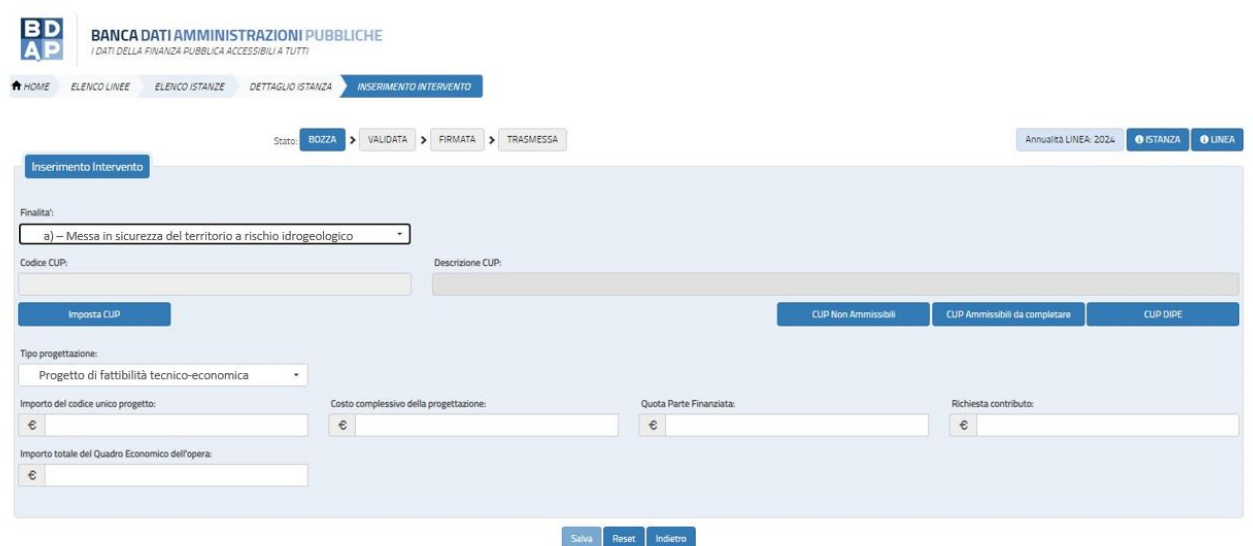

**Figura 12 - Linea di Finanziamento – Nuova Istanza - Nuovo Intervento**

I campi sono:

 **FINALITA':** è un menù a tendina che contiene le finalità possibili per le quali si richiede il finanziamento.

**Il valore predefinito è la finalità A – Messa in sicurezza del territorio a rischio idrogeologico se la finalità è diversa dovrà essere selezionata.**

**Le finalità possibili sono:** 

- **A Messa in sicurezza del territorio a rischio idrogeologico**
- **B Messa in sicurezza di strade, ponti e viadotti**
- **C Messa in sicurezza ed efficientamento energetico degli edifici, con precedenza per gli edifici scolastici**
- **CUP:** codice dell'intervento/progetto che sarà incluso nell'istanza; la scelta è possibile da un elenco predefinito contenente tutti i CUP che soddisfano i criteri intervento della linea e della finalità per i quali l'utente risulta titolare.

**Di seguito si riepilogano per ogni finalità le tipologie di CUP visibili e selezionabili:** 

- **Finalità A - Messa in sicurezza del territorio a rischio idrogeologico**
- **Natura 02 - ACQUISTO O REALIZZAZIONE DI SERVIZI** 
	- **Tipologia Intervento – 0211 - STUDI E PROGETTAZIONI O PIANIFICAZIONE TERRITORIALE**
	- **Tipologia Intervento – 0218 - MANUTENZIONE STRAORDINARIA**
	- **Tipologia Intervento – 0220 - STUDI E PROGETTAZIONI PER L'ADEGUAMENTO SISMICO**
	- **Tipologia Intervento – 0221 - STUDI E PROGETTAZIONI PER IL MIGLIORAMENTO SISMICO**
	- **Tipologia Intervento – 0222 - STUDI E PROGETTAZIONI PER NUOVA REALIZZAZIONE**
	- **Tipologia Intervento - 0223 STUDI E PROGETTAZIONI PER MESSA IN SICUREZZA (ESCLUSO DISSESTO IDROGEOLOGICO)**
	- **Tipologia Intervento - 0226 STUDI E PROGETTAZIONI PER EFFICIENTAMENTO ENERGETICO**
	- **Tipologia Intervento - 0230 STUDI E PROGETTAZIONI PER DISSESTO IDROGEOLOGICO**
	- **Settore 02 - INFRASTRUTTURE AMBIENTALI E RISORSE IDRICHE** 
		- o **Sottosettore 0205\_\_ DIFESA DEL SUOLO**
		- o **Sottosettore 0212\_\_ RIASSETTO E RECUPERO DI SITI URBANI E PRODUTTIVI**
		- o **Sottosettore 0211\_\_ PROTEZIONE, VALORIZZAZIONE E FRUIZIONE DELL'AMBIENTE**
		- o **Sottosettore 0215\_\_ RISORSE IDRICHE E ACQUE REFLUE**
- **Natura 03 - REALIZZAZIONE DI LAVORI PUBBLICI (OPERE ED IMPIANTISTICA)** 
	- **Tipologia Intervento – TUTTE TRANNE 0306 - MANUTENZIONE ORDINARIA e 0356 COMPLETAMENTO DI MANUTENZIONE ORDINARIA**
	- **Settore 02 - INFRASTRUTTURE AMBIENTALI E RISORSE IDRICHE** 
		- o **Sottosettore 0205\_\_ DIFESA DEL SUOLO**
		- o **Sottosettore 0212\_\_ RIASSETTO E RECUPERO DI SITI URBANI E PRODUTTIVI**
- o **Sottosettore 0211\_\_ PROTEZIONE, VALORIZZAZIONE E FRUIZIONE DELL'AMBIENTE**
- o **Sottosettore 0215\_\_ RISORSE IDRICHE E ACQUE REFLUE**
- **Finalità B - Messa in sicurezza di strade, ponti e viadotti**
- **Natura 02 - ACQUISTO O REALIZZAZIONE DI SERVIZI** 
	- **Tipologia Intervento – 0211 - STUDI E PROGETTAZIONI O PIANIFICAZIONE TERRITORIALE**
	- **Tipologia Intervento – 0218 - MANUTENZIONE STRAORDINARIA**
	- **Tipologia Intervento – 0220 - STUDI E PROGETTAZIONI PER L'ADEGUAMENTO SISMICO**
	- **Tipologia Intervento – 0221 - STUDI E PROGETTAZIONI PER IL MIGLIORAMENTO SISMICO**
	- **Tipologia Intervento – 0222 - STUDI E PROGETTAZIONI PER NUOVA REALIZZAZIONE**
	- **Tipologia Intervento - 0223 STUDI E PROGETTAZIONI PER MESSA IN SICUREZZA (ESCLUSO DISSESTO IDROGEOLOGICO)**
	- **Tipologia Intervento - 0226 STUDI E PROGETTAZIONI PER EFFICIENTAMENTO ENERGETICO**
	- **Tipologia Intervento - 0230 STUDI E PROGETTAZIONI PER DISSESTO IDROGEOLOGICO**
	- **Settore 01 - INFRASTRUTTURE DI TRASPORTO**
		- o **Sottosettore 0101\_\_ - STRADALI**
- **Natura 03 - REALIZZAZIONE DI LAVORI PUBBLICI (OPERE ED IMPIANTISTICA)** 
	- **Tipologia Intervento – TUTTE TRANNE 0306 - MANUTENZIONE ORDINARIA e 0356 COMPLETAMENTO DI MANUTENZIONE ORDINARIA**
	- **Settore 01 - INFRASTRUTTURE DI TRASPORTO** 
		- o **Sottosettore 0101\_\_ - STRADALI**
- **Finalità C - Messa in sicurezza ed efficientamento energetico degli edifici, con precedenza per gli edifici scolastici, e di altre strutture di proprietà dell'Ente:**
- **Natura 02 - ACQUISTO O REALIZZAZIONE DI SERVIZI** 
	- **Tipologia Intervento – 0211 - STUDI E PROGETTAZIONI O PIANIFICAZIONE TERRITORIALE**
	- **Tipologia Intervento – 0218 - MANUTENZIONE STRAORDINARIA**
	- **Tipologia Intervento – 0220 - STUDI E PROGETTAZIONI PER L'ADEGUAMENTO SISMICO**
	- **Tipologia Intervento – 0221 - STUDI E PROGETTAZIONI PER IL MIGLIORAMENTO SISMICO**
	- **Tipologia Intervento – 0222 - STUDI E PROGETTAZIONI PER NUOVA REALIZZAZIONE**
	- **Tipologia Intervento - 0223 STUDI E PROGETTAZIONI PER MESSA IN SICUREZZA (ESCLUSO DISSESTO IDROGEOLOGICO)**
	- **Tipologia Intervento - 0226 STUDI E PROGETTAZIONI PER EFFICIENTAMENTO ENERGETICO**
	- **Tipologia Intervento - 0230 STUDI E PROGETTAZIONI PER DISSESTO IDROGEOLOGICO**
	- **Settore 05 - INFRASTRUTTURE SOCIALI** 
		- o **Sottosettore 0508\_\_ SOCIALI E SCOLASTICHE**
		- o **Sottosettore 0530\_\_ SANITARIE**
		- o **Sottosettore 0510\_\_ ABITATIVE**
		- o **Sottosettore 0536\_\_ PUBBLICA SICUREZZA**
		- o **Sottosettore 0533\_\_ DIREZIONALI E AMMINISTRATIVE**
		- o **Sottosettore 0534\_\_ GIUDIZIARIE E PENITENZIARIE**
		- o **Sottosettore 0532\_\_ DIFESA**
- **Natura 03 - REALIZZAZIONE DI LAVORI PUBBLICI (OPERE ED IMPIANTISTICA)** 
	- **Tipologia Intervento – TUTTE TRANNE 0306 - MANUTENZIONE ORDINARIA e 0356 COMPLETAMENTO DI MANUTENZIONE ORDINARIA**
	- **Settore 05 - INFRASTRUTTURE SOCIALI** 
		- o **Sottosettore 0508\_\_ SOCIALI E SCOLASTICHE**
		- o **Sottosettore 0530\_\_ SANITARIE**
		- o **Sottosettore 0510\_\_ ABITATIVE**
		- o **Sottosettore 0536\_\_ PUBBLICA SICUREZZA**
		- o **Sottosettore 0533\_\_ DIREZIONALI E AMMINISTRATIVE**
- o **Sottosettore 0534\_\_ GIUDIZIARIE E PENITENZIARIE**
- o **Sottosettore 0532\_\_ DIFESA**
- **Descrizione CUP:** dato in sola lettura relativo alla descrizione del CUP.
- **Imposta CUP:** è la funzione che consente di selezionare i CUP da associare all'istanza e contiene solo i CUP che rispettano le caratteristiche di Natura, Settore e Sotto Settore previste dalla finalità.
- **CUP Non Ammissibili:** è la funzione che consente di visualizzare i CUP che non possono essere associati all'istanza perché non rispettano le caratteristiche di Natura, Settore e Sotto Settore previste dalla linea.

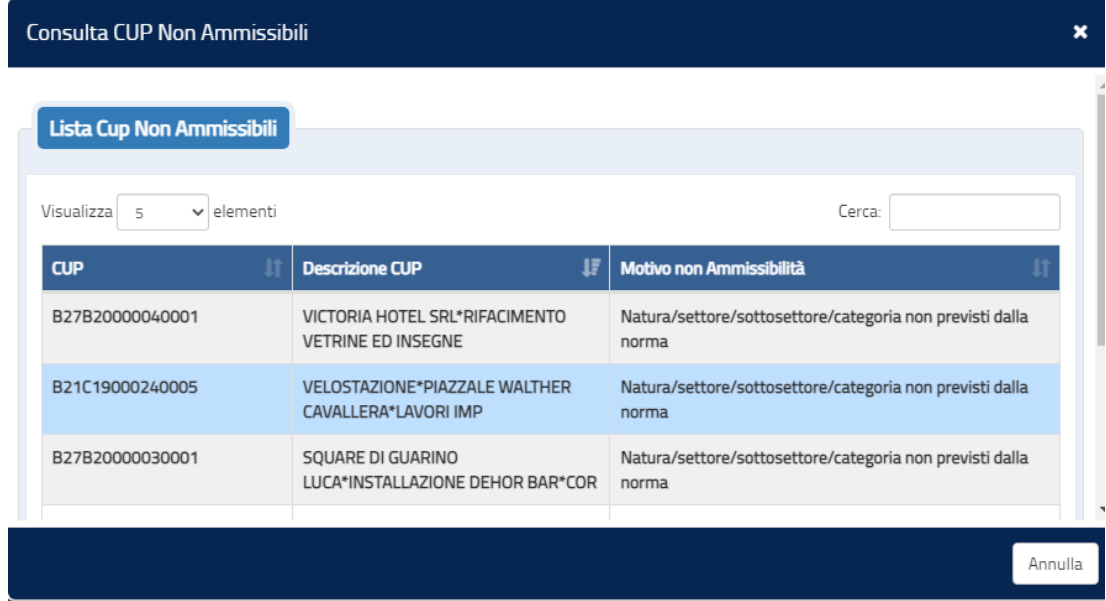

## **Figura 13 - Lista CUP Non Ammissibili**

- **CUP Ammissibili da Completare:** è la funzione che consente di visualizzare i CUP per i quali sono assenti informazioni di monitoraggio necessarie per accedere alla linea.
- **CUP DIPE:** è la funzione che consente di associare alla linea CUP attivi nel sistema CUP del DIPE ma non ancora presenti in BDAP MOP-GLF. **Di seguito le schermate che consentono di ricercare e selezionare il CUP dal sistema DIPE**

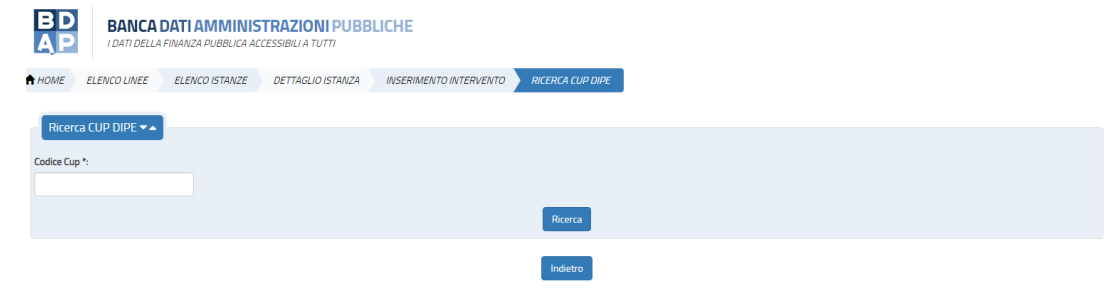

## **Figura 14 - Step 1 Maschera di Ricerca CUP DIPE**

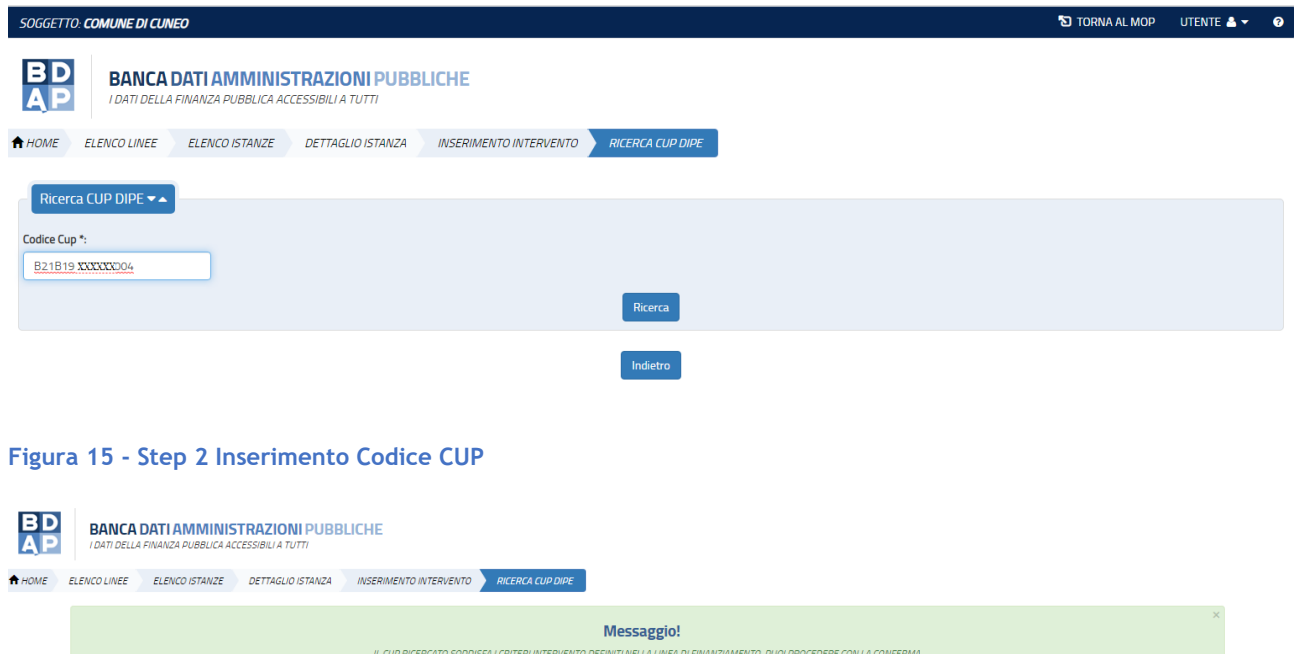

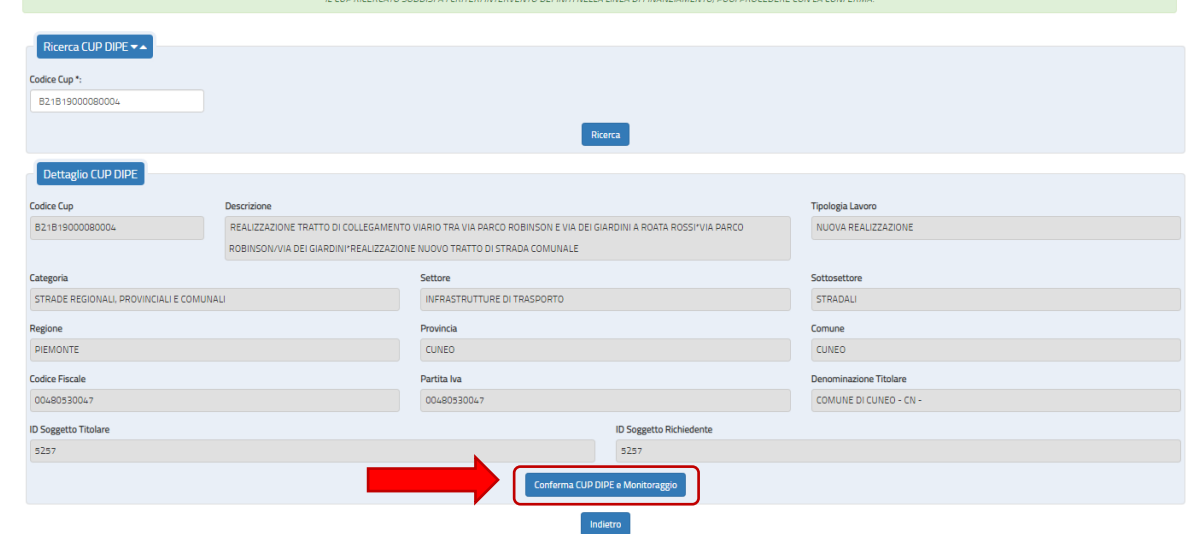

**Figura 16 - Step 3 Risposta del Sistema CUP del DIPE**

Dopo aver Cliccato il tasto "Conferma CUP DIPE e Monitoraggio" si deve ricercare il CUP nella lista "**Imposta CUP" per associarlo all'istanza.**

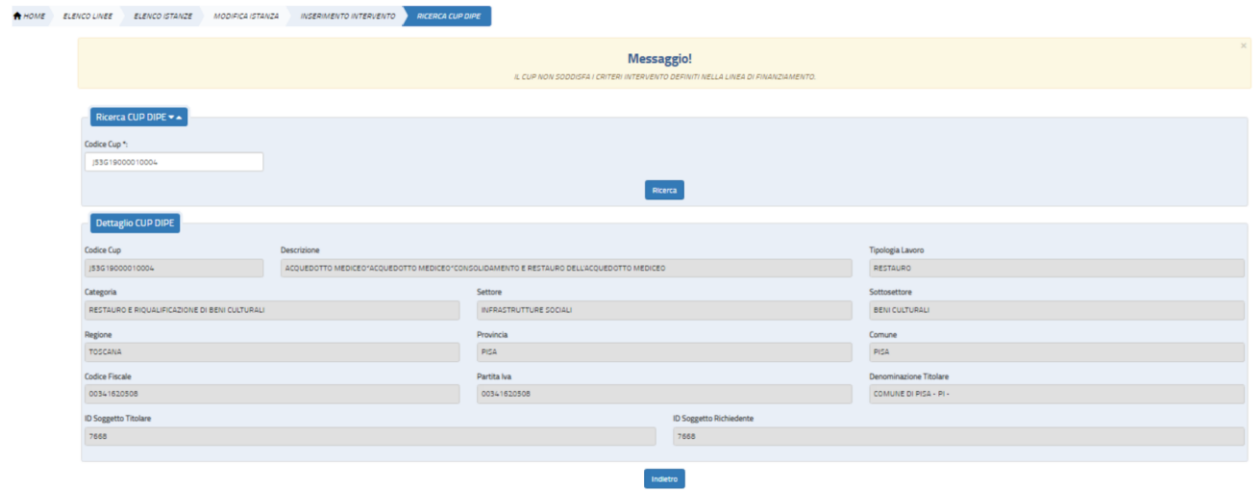

**Figura 17 - Messaggio per gli Interventi aventi caratteristiche non previste dalla Linea**

- **Tipo di Progettazione**: è un menù a tendina che contiene la tipologia di progettazione dell'intervento; i valori possibili sono:
	- $\checkmark$  Progetto di fattibilità tecnico-economica;
	- Progetto Esecutivo.
- **Importo del codice unico progetto:** deve essere valorizzato con un importo. Si deve indicare il costo dell'intervento, il valore non potrà essere inferiore al **Costo complessivo della Progettazione**.
- **Costo complessivo della Progettazione:** deve essere valorizzato con un importo. Si devono indicare il totale delle spese di progettazione del progetto, il sistema effettua il controllo che sia uguale a **Quota Parte Finanziata + Richiesta Contributo.**
- **Quota Parte Finanziata**: deve essere valorizzato con un importo se non presente indicare 0. Si deve indicare l'importo di eventuali ulteriori finanziamenti (risorse proprie, contributi da privati, contributi da enti pubblici).
- **Richiesta Contributo:** importo richiesto per l'intervento. Si deve indicare l'importo richiesto di finanziamento oggetto di istanza. Il sistema verifica che l'importo inserito non superi l'importo definito per la linea nei:
	- o Criteri Intervento: importo puntuale per la specifica tipologia di intervento (se presente);
- o Criteri Ente: importo massimo concesso per la specifica tipologia di ente;
- o Annualità: Importo massimo stanziato per la specifica annualità
- **Importo totale del quadro economico dell'opera**: deve essere valorizzato con un importo per i CUP di Lavori (Natura 03) che hanno nel quadro economico spese di progettazione.

Nella pagina sono presenti i seguenti bottoni:

- *Salva:* il sistema verifica che non sia superato l'importo massimo per progetto; se non è stato superato tale importo i dati inseriti sono salvati; se è stato superato tale importo viene visualizzato il messaggio "*superato l'importo massimo previsto dalla linea (importo massimo)*", e l'operazione è annullata.
- *Reset:* il sistema ripulisce i campi della maschera.
- *Indietro:* il sistema annulla la modifica/inserimento.

Dall'Elenco istanze, selezionando tra le azioni l'icona "Matita" si accede alla pagina di modifica dell'istanza (vedi **Figura 18 - Linea di Finanziamento - Modifica Istanza**). Tale icona è presente solo se l'istanza è in stato "*bozza", "validata" o "firmata"*.

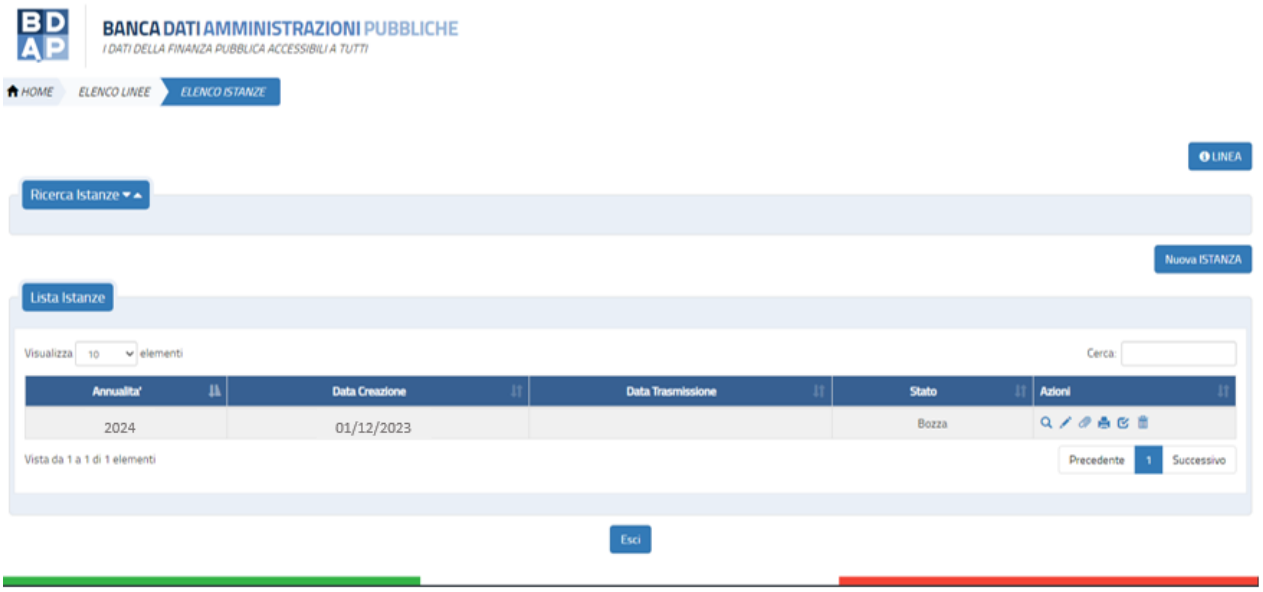

**Figura 18 - Linea di Finanziamento - Modifica Istanza**

## <span id="page-21-0"></span>*2.1.2 Workflow Istanza – Validazione dell'Istanza*

L'utente dopo avere compilato l'istanza ed associato l'intervento deve procedere con la validazione, vale a dire la verifica dell'istanza.

L'operazione può essere eseguita alternativamente:

A. Selezionando lo stato "**Validata**" nella Sezione Stato dell'Istanza in lavorazione;

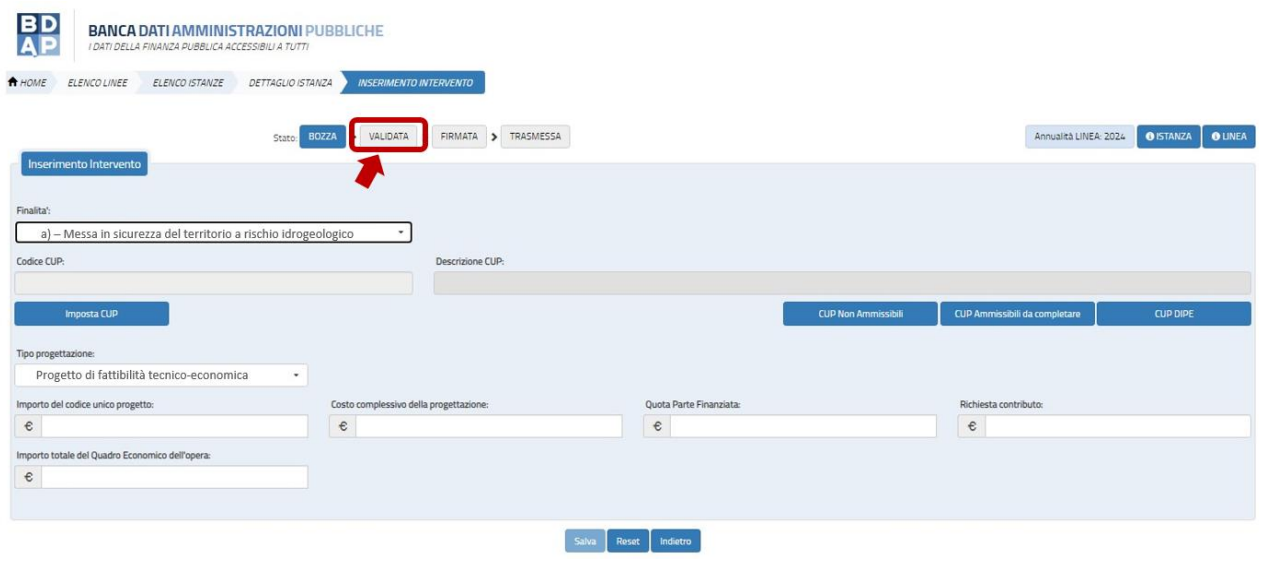

**Figura 19 Linea di Finanziamento – Modifica istanza - Opzione A**

B. Selezionando l'icona "**Verifica Istanza**" presente tra le azioni nella Lista istanze.

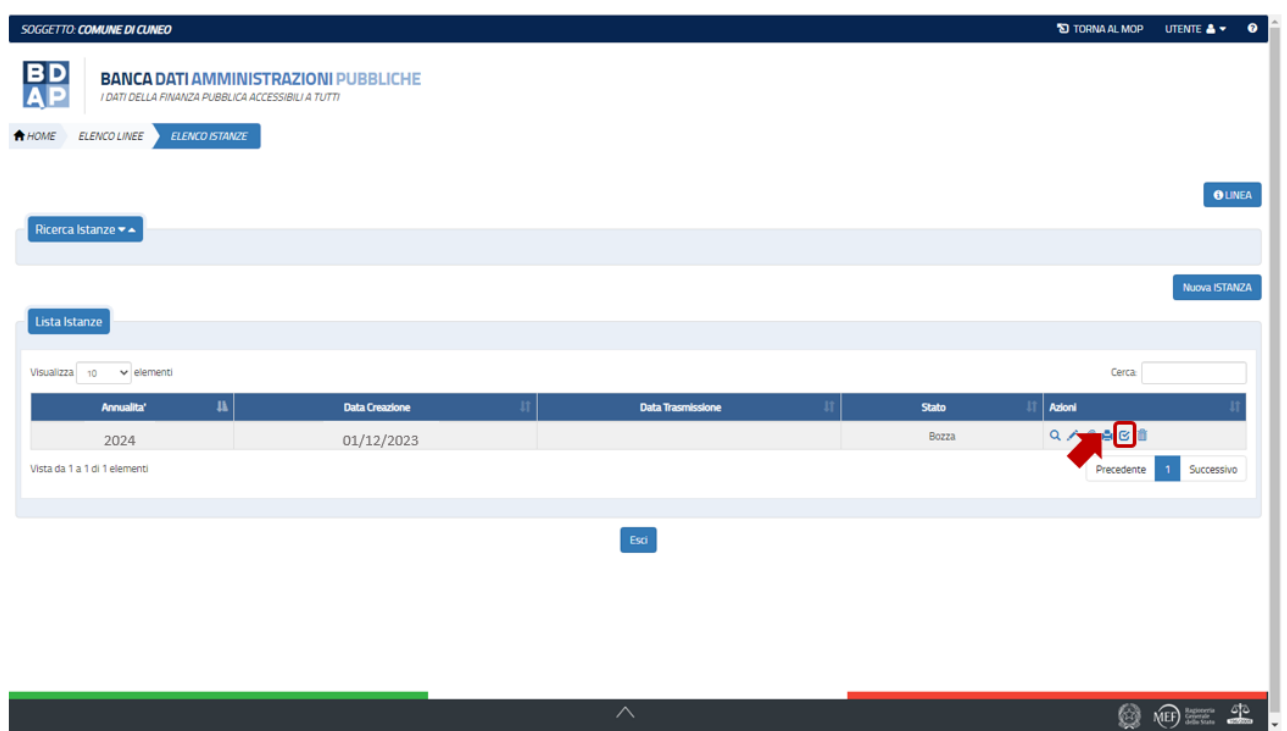

**Figura 20 Linee di Finanziamento – Elenco istanze - Verifica Istanza – Opzione B**

## *Le due funzioni sono attive solo per le istanze che sono in stato bozza.*

In tale sezione il sistema verifica la consistenza e coerenza dei dati inseriti per l'istanza. I controlli riguardano:

- Il valore e la coerenza di ciascuno degli attributi generali inclusi nell'istanza;
- Il valore e la coerenza di tutti gli attributi generali e aggiuntivi relativi all'intervento inclusi nell'istanza;

Se la verifica va a buon fine il sistema modifica lo stato dell'istanza che diventa "*validata*", altrimenti viene visualizzata una finestra contenente la segnalazione dei dati non valorizzati o non coerenti con quanto indicato nella linea.

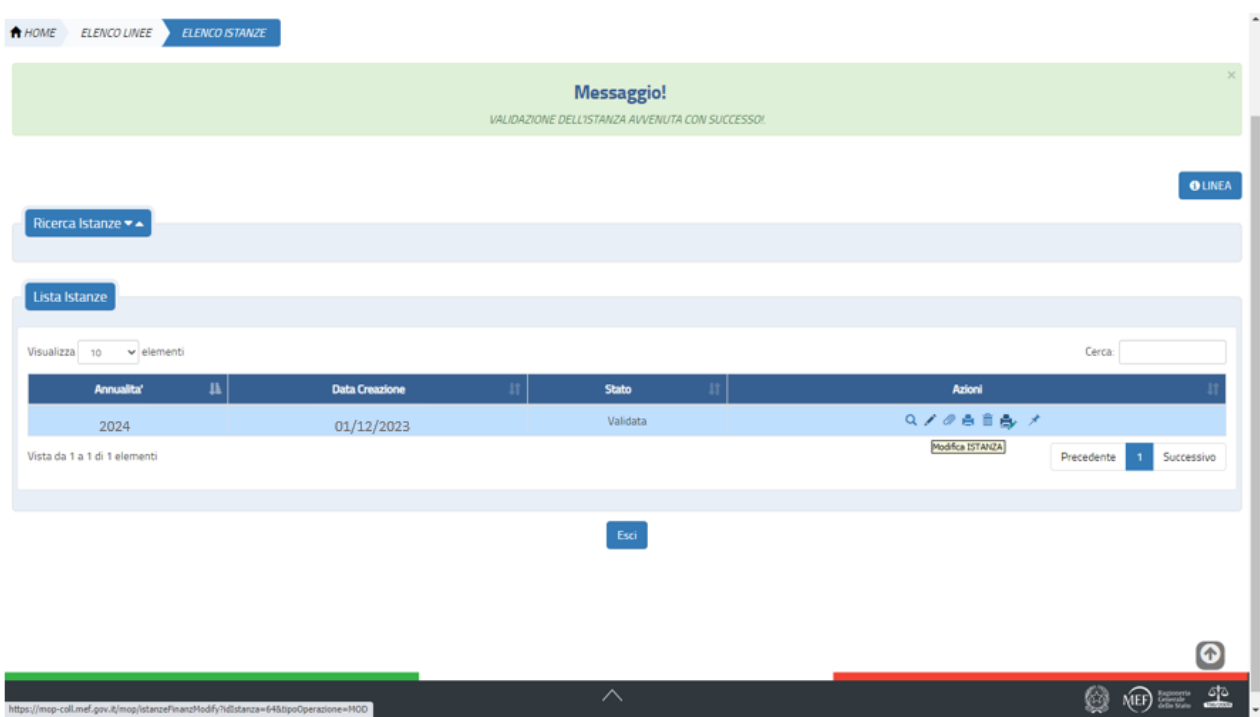

**Figura 21 - Linee di Finanziamento – Elenco istanze - Messaggio per Istanza Validata**

# <span id="page-24-0"></span>*2.1.3 Workflow Istanza - Export pdf per firma*

L'utente, dopo aver eseguito con successo la validazione dell'istanza, può procedere con l'export del template dell'istanza attraverso l'azione **export pdf per firma.**

**Export pdf per firma:** presente per istanze in stato *validata*; consente l'export del modulo istanza in formato pdf sul quale l'autorità responsabile dell'ente beneficiario deve apporre la firma digitale.

Il file da firmare deve essere scaricato dall'icona stampante con matita, tale file contiene al suo interno già una firma di controllo inserita dal sistema a nome del Dr. Biagio Mazzotta (Ragioniere Generale dello Stato) tale file deve essere integrato con le firme del Comune.

| <b>BD</b><br>AP<br>I DATI DELLA FINANZA PUBBLICA ACCESSIBILI A TUTTI | <b>BANCA DATI AMMINISTRAZIONI PUBBLICHE</b> |                    |                                                                                                    |
|----------------------------------------------------------------------|---------------------------------------------|--------------------|----------------------------------------------------------------------------------------------------|
| A HOME<br><b>ELENCO LINEE</b><br><b>ELENCO ISTANZE</b>               |                                             |                    |                                                                                                    |
| Ricerca Istanze $\blacktriangleright$ $\blacktriangle$               |                                             |                    | <b>OLINEA</b>                                                                                                    |
|                                                                      |                                             |                    |                                                                                                    |
| Lista Istanze                                                        |                                             |                    |                                                                                                    |
| Visualizza<br>$\vee$ elementi<br>10                                  |                                             |                    | Cerca:                                                                                                    |
| $\pmb{\pi}$<br><b>Annualita'</b>                                     | <b>Data Creazione</b>                       | <b>Stato</b><br>I1 | Azioni                                                                                                    |
| 2024                                                                 | 01/12/2023                                  | Validata           | $Q \times \emptyset \oplus \mathbb{B} \oplus \mathbb{B}$                                                                          |
| Vista da 1 a 1 di 1 elementi                                         |                                             |                    | Richiedi firma (scarica istanza (con tutti gli interventi) in formato PDF DA FIRMARE)<br>Successivo<br>Precedente<br>$\mathbf{1}$ |
|                                                                      |                                             |                    |                                                                                                    |
|                                                                      |                                             | Esci               |                                                                                                    |

**Figura 22 - Linee di Finanziamento – Elenco istanze - Export PDF per firma**

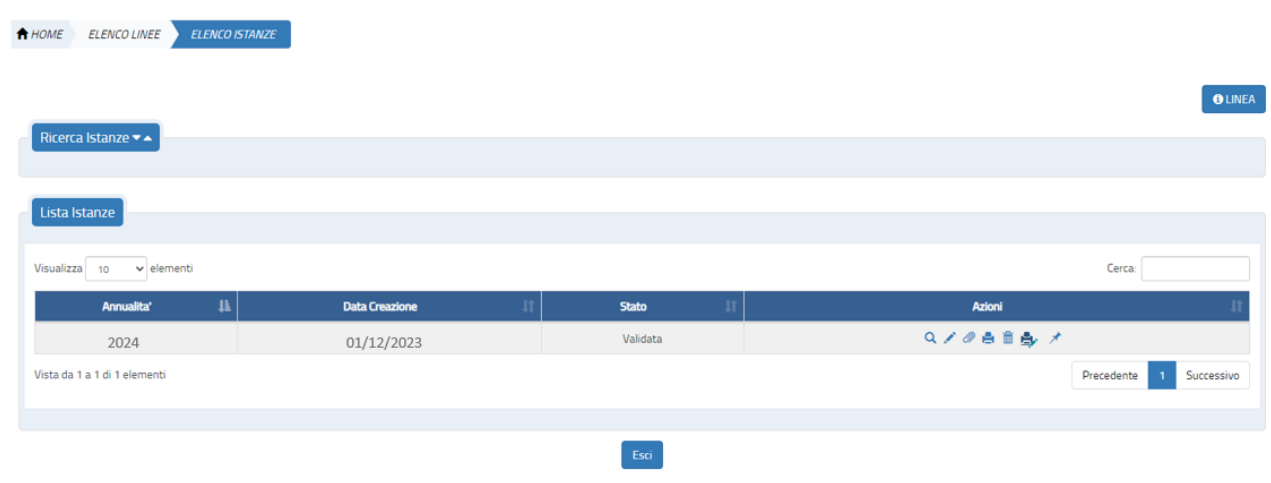

**Figura 23 - Linee di Finanziamento – Elenco istanze - Export PDF per firma - Creazione file PDF**

## <span id="page-25-0"></span>*2.1.4 Workflow Istanza – Allega Istanza Firmata*

L'utente, dopo aver apposto la firma digitale all'istanza, può procedere con l'operazione di upload dell'istanza firmata digitalmente selezionando la funzione **Allega istanza firmata** tra le azioni possibili per le istanze validate.

**Allega istanza firmata:** presente per istanze in stato *validata*, consente di effettuare l'upload del modulo pdf dell'istanza firmato; l'istanza transita nello stato *firmata.*

Quando si seleziona tale funzione il sistema attiva la seguente maschera:

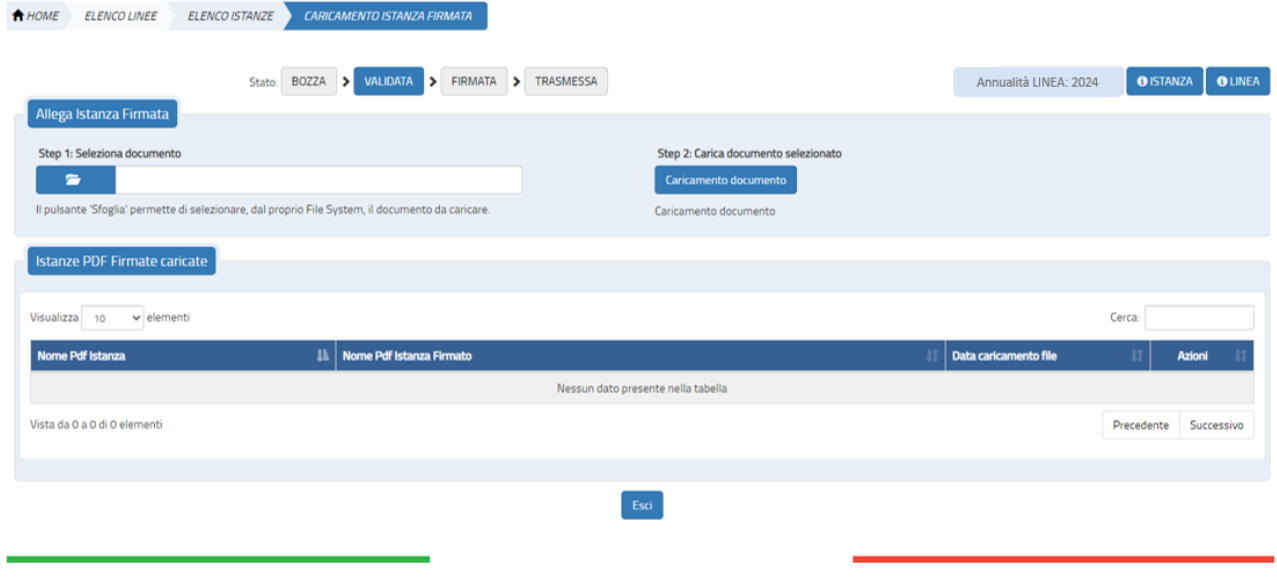

**Figura 24 - Linee di Finanziamento – Elenco istanze – Caricamento istanza firmata**

L'utente deve selezionare il documento (step 1), presente nel pc, quindi cliccare "Caricamento Documento" (step 2) e se l'upload avviene con successo si attiva la seguente schermata.

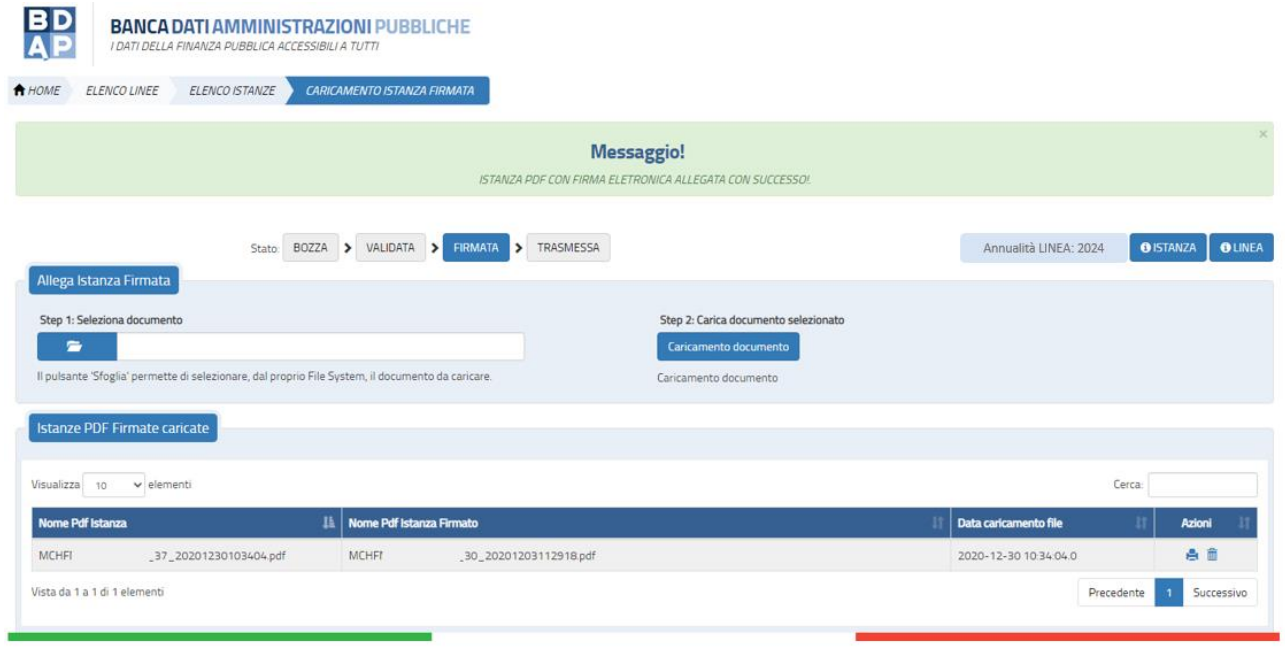

**Figura 25 - Linee di Finanziamento – Elenco istanze - Istanza PDF allegata con successo**

Dopo tale operazione l'istanza assume lo stato "Firmata".

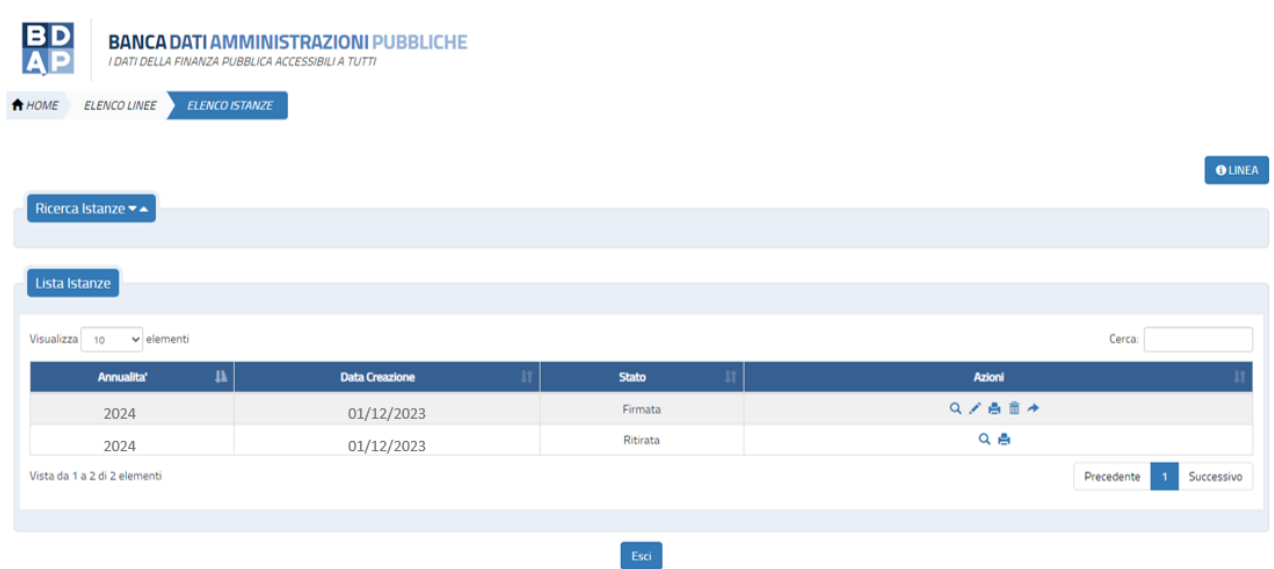

**Figura 26 - Linea di Finanziamento – Elenco istanze - Istanza in Stato Firmata**

## <span id="page-27-0"></span>*2.1.5 Workflow Istanza – Trasmissione dell'Istanza*

Quando l'Istanza assume lo stato firmata è possibile procedere con la trasmissione.

L'operazione può essere eseguita alternativamente:

A. Selezionando la funzione trasmessa nella Sezione Stato dell'Istanza in lavorazione;

|                                            | BOZZA > VALIDATA > FIRMATA<br><b>TRASMESSA</b><br>Stato:                                                                                                    |                                 | Annualità LINEA: 2024         | <b>OLINEA</b><br><b>O</b> ISTANZA |
|--------------------------------------------|----------------------------------------------------------------------------------------------------|---------------------------------|-------------------------------|-----------------------------------|
| Elenco Attributi Generali                  |                                                                                                    |                                 |                               |                                   |
|                                            |                                                                                                    |                                 |                               | Cerca                             |
| Visualizza 10<br>$\vee$ elementi<br>Titolo | Il Descrizione                                                                                                    | Risposta (Valore Inserito)<br>Ħ |                               | <b>Validato (Stato)</b>           |
| Anno                                       | ANNO                                                                                                    | 2024                            |                               | $\checkmark$                      |
| Codice Ente                                | Codice BDAP dell'Ente di appartenenza                                                                                                    | 374742930449722201              |                               | ✓                                 |
| Codice Fiscale Ente                        | Codice Fiscale Ente                                                                                                    | 00341620508                     |                               | v                                 |
| Descrizione Ente                           | Descrizione Ente                                                                                                    | COMUNE DI PISA                  |                               | v                                 |
| <b>Elenco Interventi</b>                   |                                                                                                    |                                 |                               |                                   |
| Visualizza<br>10<br>v elementi             |                                                                                                    |                                 |                               | Cerca:                            |
| <b>CUP</b>                                 | n<br><b>Descrizione CUP</b>                                                                                                    |                                 | и<br><b>Importo Richiesto</b> | п<br>Azioni                       |
| F31F19000050004                            | PARCHEGGIO PUBBLICO E RELATIVA AREA A VERDE PUBBLICO, CON REALIZZAZIONE DI PERCORSO CARRABILE E PERCORSO CICLO<br>PEDONALE PREVISTO NEL VERDE PUBBLICO - VIA DI VITTORIO*VIA DI VITTORIO*REALIZZAZIONE PARCHEGGIO E OPERE ANNESSE |                                 | 10.000,00 €                   | $Q \neq \mathbf{f}$               |
|                                            |                                                                                                    |                                 |                               | Precedente<br>Successivo          |
| Vista da 1 a 1 di 1 elementi               |                                                                                                    |                                 |                               |                                   |

**Figura 27 Linee di Finanziamento – Modifica istanza - Trasmessa – Opzione A**

B. Selezionando l'icona "Trasmetti Istanza" presente tra le azioni nella Lista delle istanze.

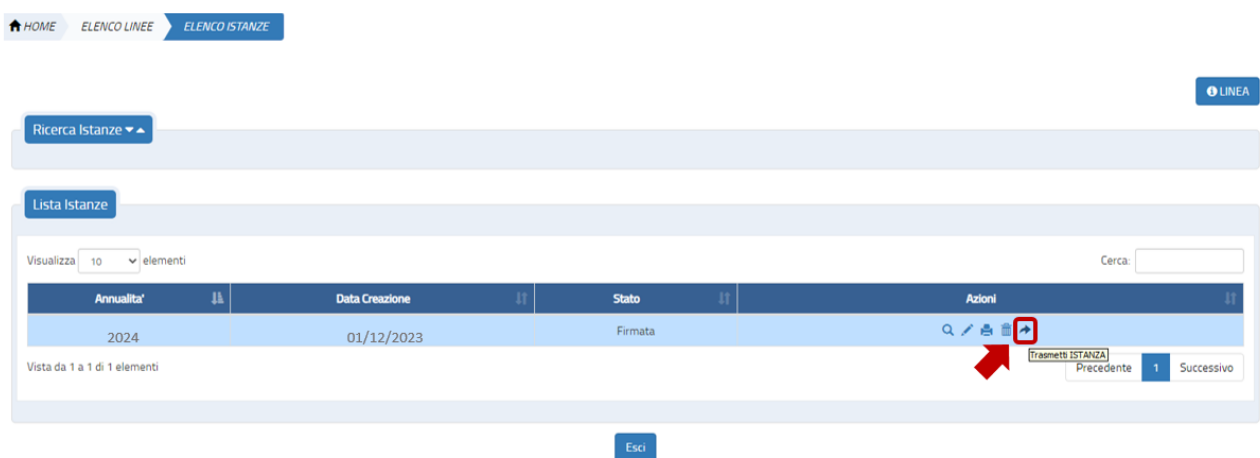

**Figura 28 Linee di Finanziamento – Elenco istanze - Trasmetti Istanza – Opzione B**

**Trasmetti Istanza**: presente per istanze in stato *firmato*; consente di effettuare l'invio dell'istanza verso l'autorità capofila; in caso di invio andato a buon fine l'istanza transita nello stato *trasmessa.*

Una volta selezionata la funzione trasmetti istanza il sistema attiva una maschera per richiedere la conferma dell'azione.

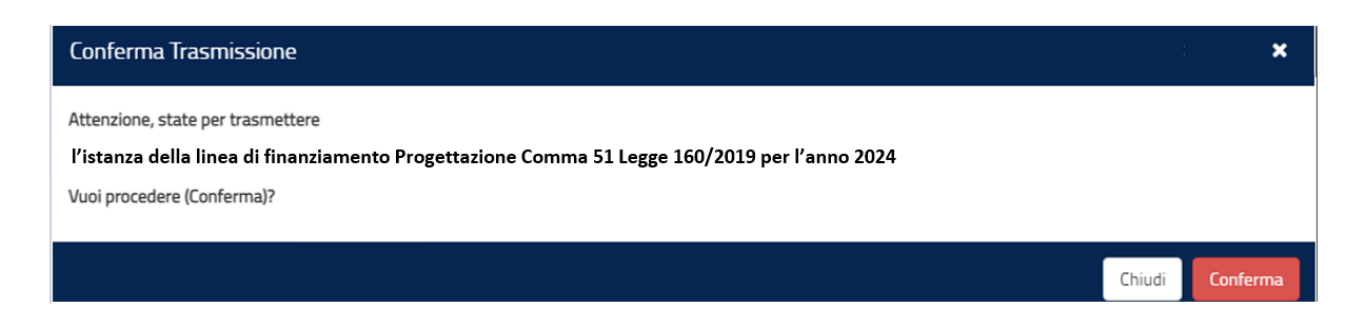

## **Figura 29 - Conferma Trasmissione**

Il Bottone **Conferma** che si attiva quando viene trasmessa un'istanza produce i seguenti effetti:

- 1. l'istanza cambia stato e diventa da firmata a trasmessa;
- 2. l'istanza viene protocollata;

3. Viene attivata l'azione per l'export **della** ricevuta dell'avvenuta trasmissione dell'istanza che è possibile scaricare in formato pdf.

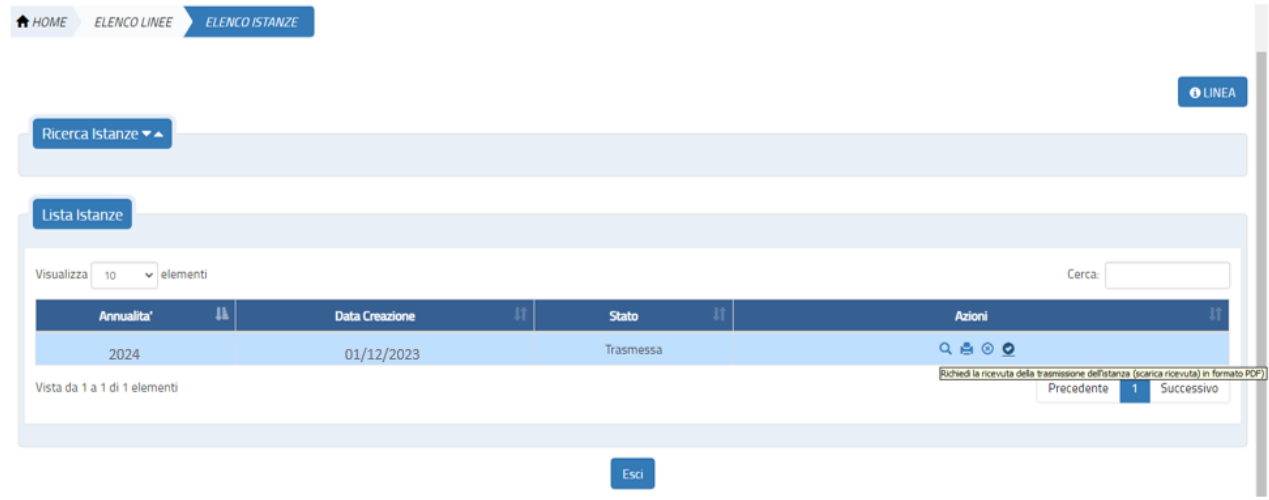

**Figura 30 - Linea di Finanziamento - Export Ricevuta di trasmissione**

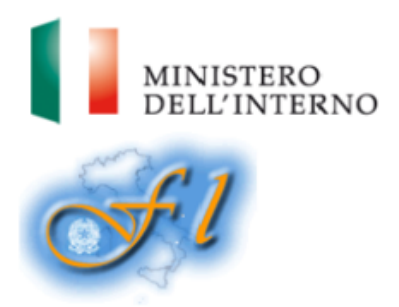

Dipartimento Affari Interni e Territoriali Direzione Centrale della Finanza Locale

# Ricevuta per l'operazione di TRASMISSIONE dell'istanza della Linea di Finanziamento 'Progettazione Comma 51 Legge<br>160/2019' per l'annualità 2024.

-In data/ora 01/12/2023 12:26 l'ente COMUNE DI X (C.F. XXXXXXXXXX) ha trasmesso l'istanza con codice protocollo 'PROT\_3153'.

**Figura 31 - Linea di Finanziamento - Ricevuta di trasmissione**

# <span id="page-30-0"></span>*2.1.6 Workflow Istanza – Altre funzioni (allega documenti, cancella, ritira, rinuncia)*

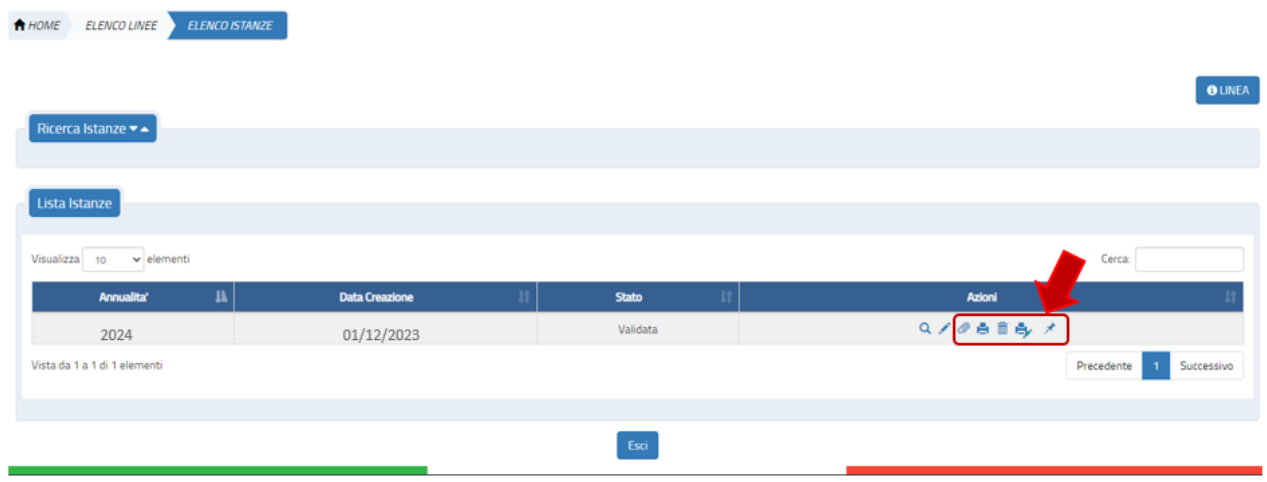

## **Figura 32 - Linee di Finanziamento – Elenco istanze – Altre Funzioni**

L'ente beneficiario può allegare uno o più documenti ad un'istanza in stato *bozza o validata* attraverso la selezione dell'azione **"allega documenti"** presente nella Lista istanze.

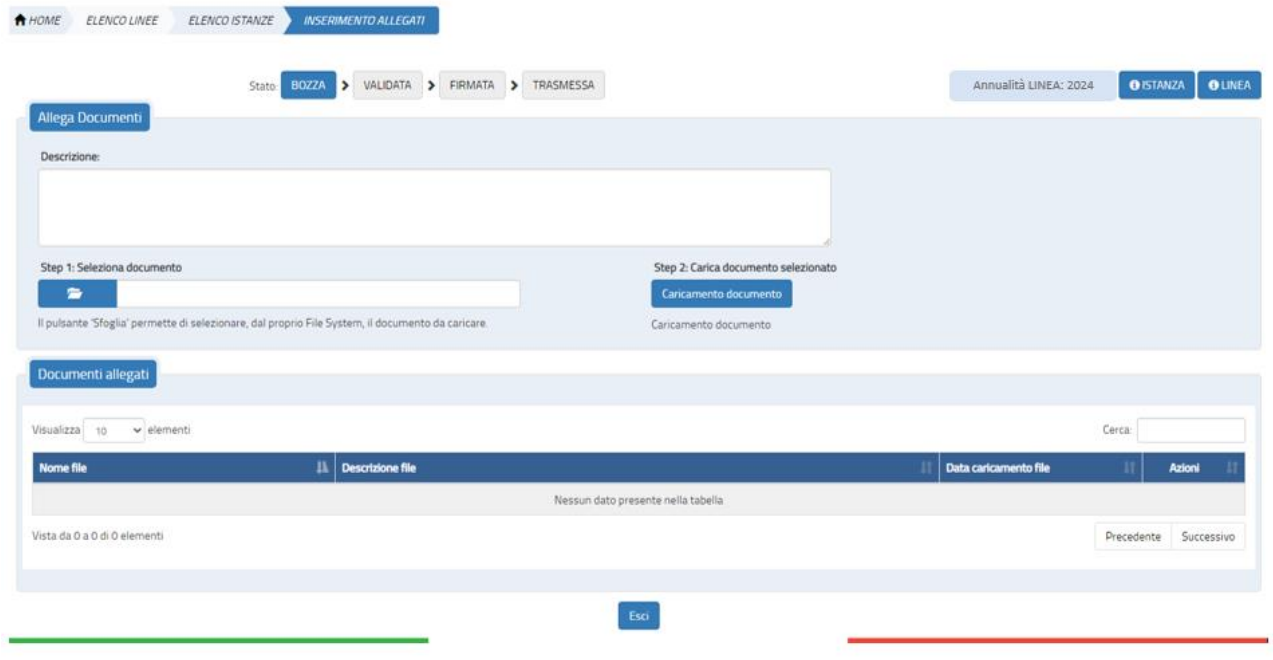

**Figura 33 - Linee di Finanziamento – Elenco istanze – Inserimento allegati**

I dati presenti nella maschera sono: **Nome file:** nome fisico del file allegato **Descrizione file**: descrizione del file allegato **Data caricamento**: data di acquisizione del file

L'utente con il bottone "**Caricamento Documento"** procede con l'acquisizione nel sistema del documento selezionato.

Per le istanze aventi stato diverso da *bozza* e *validata* sarà possibile solo visionare i documenti allegati.

L'utente beneficiario, dalla lista delle istanze, può effettuare la cancellazione di

un'istanza attraverso l'azione cancella istanza cliccando sull'icona **in culta divene**, presente per le sole istanze in stato *bozza, validata o firmata*; il sistema prospetta una finestra per confermare l'azione dopo la conferma dell'utente il sistema procede con la cancellazione dell'istanza; altrimenti se l'utente non conferma il sistema annulla l'operazione. Tale azione cancella tutti i dati dell'istanza e l'istanza stessa salvo in caso in cui l'istanza sia in stato *trasmessa*.

L'utente beneficiario di una linea, dalla Lista delle istanze, può richiedere di ritirare un'istanza precedentemente trasmessa attraverso l'azione **Ritira istanza** cliccando  $\mathbf{S}$ ull'icona  $\mathbf{8}$ 

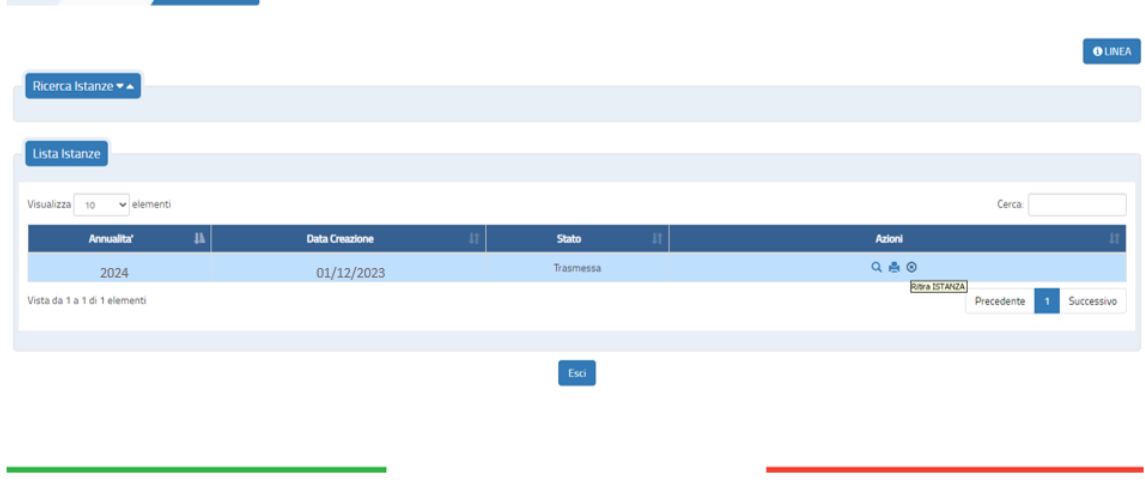

#### **Figura 34 - Azione Ritira Istanza**

**A HOME** ELENCO LINEE ELENCO ISTANZE

L'azione è presente per le istanze in stato *trasmessa* per le quali non è stata ancora raggiunta la data termine presentazione dell'istanza, per Progettazione Comma 51 Legge 160/2019 entro il 15 gennaio 2024 ore 23:59; il sistema prospetta una finestra dove confermare l'azione (vedi Figura 35 - [Conferma Rit](#page-32-0)iro); alla conferma dell'utente il sistema procede con il ritiro dell'istanza e ad assegnare alla stessa lo stato "*Ritirata*"; altrimenti se l'utente non conferma il sistema annulla l'operazione.

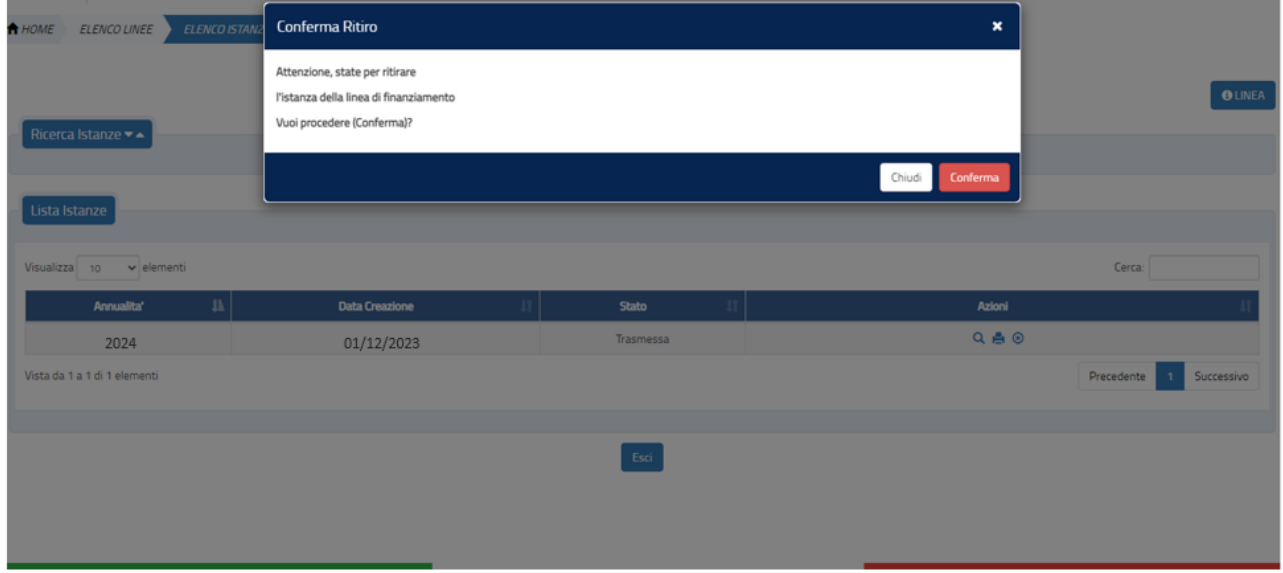

<span id="page-32-0"></span>**Figura 35 - Conferma Ritiro**

Per l'istanza in stato ritirata potrà essere esportata la ricevuta di Ritiro dell'istanza

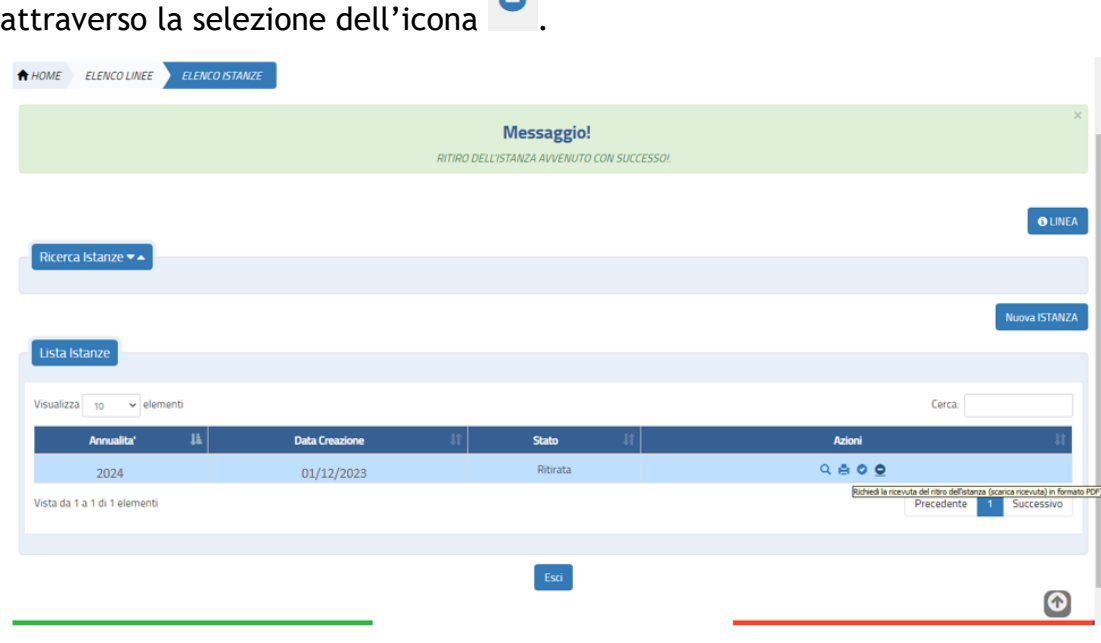

**Contract** 

**Figura 36 - Istanza Ritirata - Export della Ricevuta di Ritiro**

L'utente beneficiario di una linea, dopo aver ritirato un'istanza, può inserire a sistema un'altra istanza cliccando sul bottone **Nuova Istanza** (vedi Figura 8 - Linea di Finanziamento – Workflow Istanza - Nuova Istanza); il bottone sarà visibile per quelle linee per le quali non sia scaduta la data termine presentazione istanza.

L'utente beneficiario di una linea, dalla Lista delle istanze, può richiedere la rinuncia al finanziamento per un'istanza precedentemente trasmessa attraverso l'azione **Rinuncia**   $\circledcirc$ 

L'azione è presente per le istanze che presentano lo stato *trasmessa* per le quali è stata superata la data termine presentazione dell'istanza (Progettazione Comma 51 Legge 160/2019 entro il 15 gennaio 2024 ore 23:59); il sistema prospetta una finestra dove confermare l'azione (vedi Figura 37 - Conferma Rinuncia Finanziamento); alla conferma dell'utente il sistema procede con la rinuncia al finanziamento per l'istanza e ad assegnare alla stessa lo stato "*annullata*"; altrimenti se l'utente non conferma il sistema annulla l'operazione.

| <b>SOGGETTO: COMUNE DI PISA</b>                                                           |                                                                 |                                                                                                    |                           | <b>D</b> TORNA AL MOP<br>UTENTE & <b>+</b> 0 |
|-------------------------------------------------------------------------------------------|-----------------------------------------------------------------|----------------------------------------------------------------------------------------------------|---------------------------|----------------------------------------------|
| <b>BD</b>                                                                                 | Conferma Rinucia Finanziamento                                  |                                                                                                    | $\boldsymbol{\mathsf{x}}$ |                                              |
| <b>BANCA DATI AMMINISTRAZIONI PU</b><br>I DATI DELLA FINANZA PUBBLICA ACCESSIBILI A TUTTI | Attenzione, state per rinunciare al finanziamento               | Dato che la linea è chiusa non sarà possibile trasmettere una nuova istanza per la linea di finanziamento Progettazione Comma |                           |                                              |
| ELENCO ISTANZE<br><b>A</b> HOME<br>ELENCO LINEE                                           | 51 Legge 160/2019 per l'anno 2024<br>Vuoi procedere (Conferma)? |                                                                                                    |                           |                                              |
|                                                                                           |                                                                 |                                                                                                    |                           |                                              |
|                                                                                           |                                                                 |                                                                                                    | Chiudi<br>Conferma        | <b>O</b> LINEA                               |
| Ricerca Istanze <del>▼</del>                                                              |                                                                 |                                                                                                    |                           |                                              |
|                                                                                           |                                                                 |                                                                                                    |                           |                                              |
|                                                                                           |                                                                 |                                                                                                    |                           | Nuova ISTANZA                                |
| Lista Istanze                                                                             |                                                                 |                                                                                                    |                           |                                              |
|                                                                                           |                                                                 |                                                                                                    |                           |                                              |
| Visualizza 10 v elementi                                                                  |                                                                 |                                                                                                    |                           | Cerca:                                       |
| 11<br>Annualita'                                                                          | <b>Data Creazione</b>                                           | <b>Data Trasmissione</b>                                                                                                    | Stato                     | Azioni                                       |
| 2024                                                                                      | 01/12/2023                                                      | 01/12/2023                                                                                                    | Trasmessa                 | $Q \triangleq 0$                             |

**Figura 37 - Conferma Rinuncia Finanziamento**

## <span id="page-34-0"></span>*2.2 Glossario delle possibili azioni*

**Visualizza**: sempre presente; consente di visualizzare i dati di dettaglio dell'istanza.

**Modifica:** presente per le sole istanze con stato bozza, validata, firmata permette di modificare i dati dell'istanza; al primo "salva" se lo stato è "validata" o "firmata" l'istanza torna in stato "Bozza".

 $\overline{\mathbb{m}}$  **Cancella**: presente per istanze in stato *bozza, validata, firmata;* consente di cancellare l'istanza;

**Allega documenti:** sempre presente; è necessario per allegare documenti all'istanza in stato *bozza o validata*; in tutti gli altri stati l'utente può, se presenti, visionare i documenti allegati.

**Export dati istanza:** sempre presente; consente di eseguire un export in pdf dei dati dell'istanza

**Export pdf per firma:** presente per istanze in stato *validata*; consente l'export del modulo istanza in formato pdf sul quale l'autorità responsabile dell'ente beneficiario deve apporre la firma digitale.

**Allega istanza firmata:** presente per istanze in stato *validata*; consente di effettuare l'upload del modulo pdf dell'istanza firmato; l'istanza transita nello stato *firmata.*

**Trasmetti**: presente per istanze in stato *firmato*; consente di effettuare l'invio dell'istanza verso l'autorità capofila; in caso di invio andato a buon fine l'istanza transita nello stato *trasmessa.*

**Ritira**: presente per istanze in stato *trasmesso e per le quali* non è ancora superata la data termine per la presentazione dell'istanza.

 $\circledcirc$ **Rinuncia:** presente per istanze in stato *trasmessa e per le quali è* superata la data termine per la presentazione dell'istanza.

**Verifica Istanza:** presente per le istanze in stato "*bozza*"; consente di effettuare la verifica sui dati inseriti per l'istanza.

Export Ricevuta di Ritiro Istanza: presente per le istanze in stato ritirato potrà essere esportata la ricevuta di Ritiro dell'istanza attraverso la selezione dell'icona.

 $\bullet$ Export della ricevuta dell'avvenuta trasmissione: presente per tutte le istanze che sono state trasmesse consente di scaricare in formato pdf la ricevuta di trasmissione.